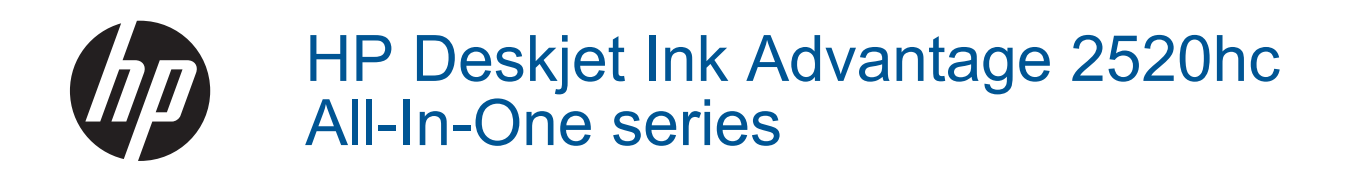

# Мазмұны

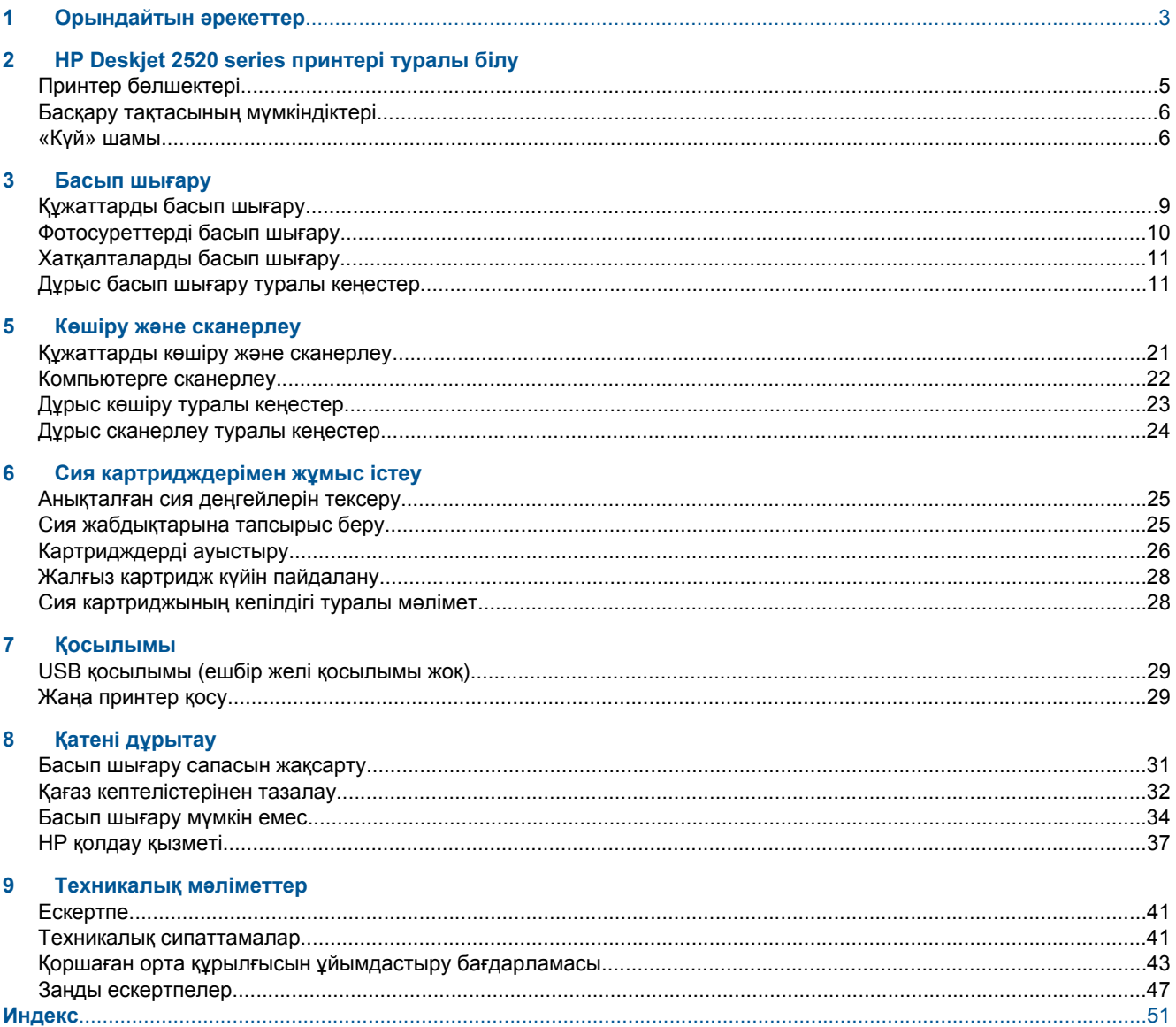

# <span id="page-4-0"></span>**1 Орындайтын əрекеттер**

HP Deskjet 2520 series принтерін пайдалануды үйрену

- Принтер [бөлшектері](#page-6-0)
- [Құжаттарды](#page-22-0) көшіру жəне сканерлеу
- Медиа [құралын](#page-17-0) салу
- [Картридждерді](#page-27-0) ауыстыру
- Қағаз [кептелістерінен](#page-33-0) тазалау

Бап 1

# <span id="page-6-0"></span>**2 HP Deskjet 2520 series принтері туралы білу**

- Принтер бөлшектері
- Басқару тақтасының [мүмкіндіктері](#page-7-0)
- «Күй» [шамы](#page-7-0)

## **Принтер бөлшектері**

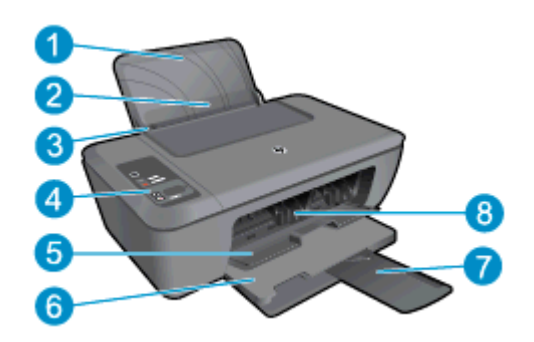

 Кіріс науасы Кіріс науасының қорғанышы Негізгі науа үшін қағаз енін бағыттаушы Басқару тақтасы Картридж есігі Шығару науасы Шығару науасын ұзартқыш (науаны ұзартқыш деп те аталады) Картридждер

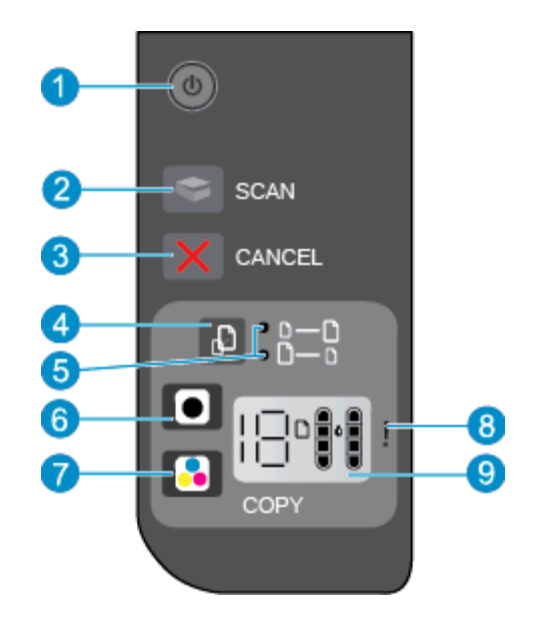

### <span id="page-7-0"></span>**Басқару тақтасының мүмкіндіктері**

- 1 **Қуат**: құрылғыны қосады немесе сөндіреді. Құрылғы өшірулі болған кезде қуат аз мөлшерде тұтынылады. Қуатты толығымен өшіру үшін құрылғыны сөндіріп, қуат сымын ток көзінен ажыратыңыз. Қосымша ақпаратты «Күй» шамы бөлімінен қараңыз.
- 2 **Сканировать** (Сканерлеу): Компьютерге байланыс орнатылғаннан кейінгі алдыңғы тақтадағы сканерлеу жұмысын көрсетеді.
- 3 **Отмена** (Болдырмау): ағымдағы əрекетті тоқтатады.
- 4 **Подогнать под размер страницы** (Бетке сəйкестендіру): Əйнекке салынған түпнұсқаны үлкейтеді жəне кішірейтеді.
- 5 **Лампа для подгонки под размер страницы** («Бетке сəйкестендіру» шамы) Үлкейту немесе кішірейту мүмкіндігінің таңдалғанын көрсетеді.
- 6 **Начать копировать в черном цвете** (Қара түсте басып шығаруды бастау): ақ-қара көшіру жұмысын бастайды. Түймешікті бірнеше рет басу арқылы көшірме санын көбейтіңіз. Басып шығару қателері дұрысталғаннан кейін жалғастыру түймешігі ретінде əрекет етеді.
- 7 **Начать копирование в черном цвете** (Қара түсте көшіруді бастау): түсті көшіру жұмысын бастайды. Түймешікті бірнеше рет басу арқылы көшірме санын көбейтіңіз. Басып шығару қателері дұрысталғаннан кейін жалғастыру түймешігі ретінде əрекет етеді.
- 8 **Сигнальный индикатор** («Назар аударыңыз» шамы): Қағаздың кептелуін, принтерде қағаз болмауын немесе назарыңызды талап ететін жағдайды көрсетеді.
- 9 **Дисплей панели управления** (Басқару тақтасының дисплейі): Көшірмелердің санын, баспа құралдарының қатесін, сия деңгейін жəне сия қатесін көрсетеді.

Принтер қосылғанда, Автоматты түрде өшіру» параметрі əдепкі бойынша автоматты түрде қосылады. «Автоматты түрде қуатты өшіру» функциясы қосылған кезде қуаттың тұтынылуын үнемдеуге көмектесу мақсатында принтер құрылғы қолданыста болмаған кезде екі сағаттан кейін автоматты түрде сөндіріледі. Қосымша ақпаратты [Автоматты](#page-46-0) түрде өшіру бөлімінен қараңыз.

### **«Күй» шамы**

Құрылғы қосылған кезде қуат түймешігінің шамы жанып тұрады. Құрылғы жұмысты орындап жатқан кезде қуат шамы жыпылықтап тұрады. Қосымша жыпылықтайтын шамдар дұрысталуы қажет қателерді білдіреді. Жыпылықтайтын шамдар жəне орындалуы қажет əрекеттер туралы қосымша ақпаратты төменнен қараңыз.

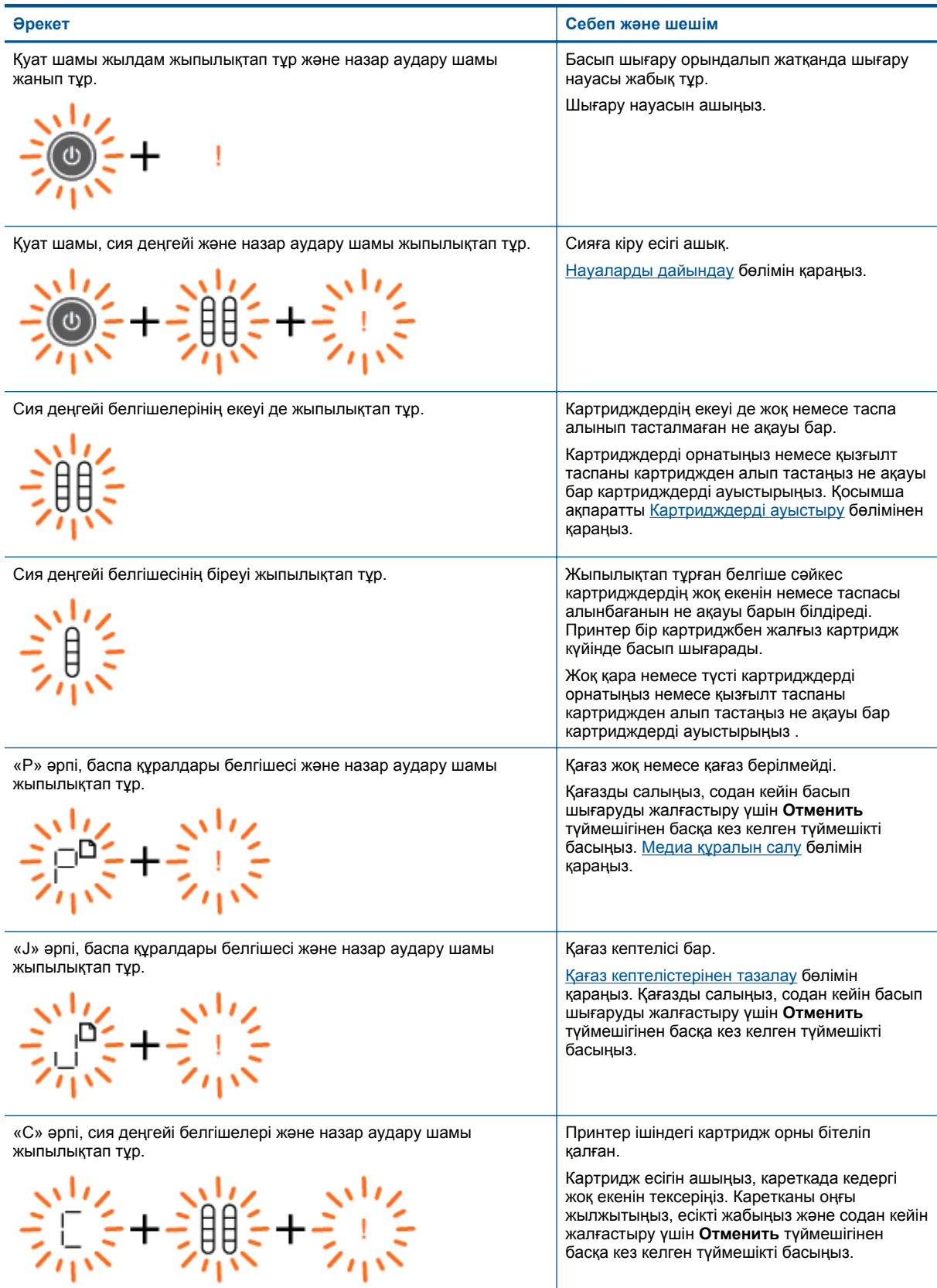

«Күй» шамы 7

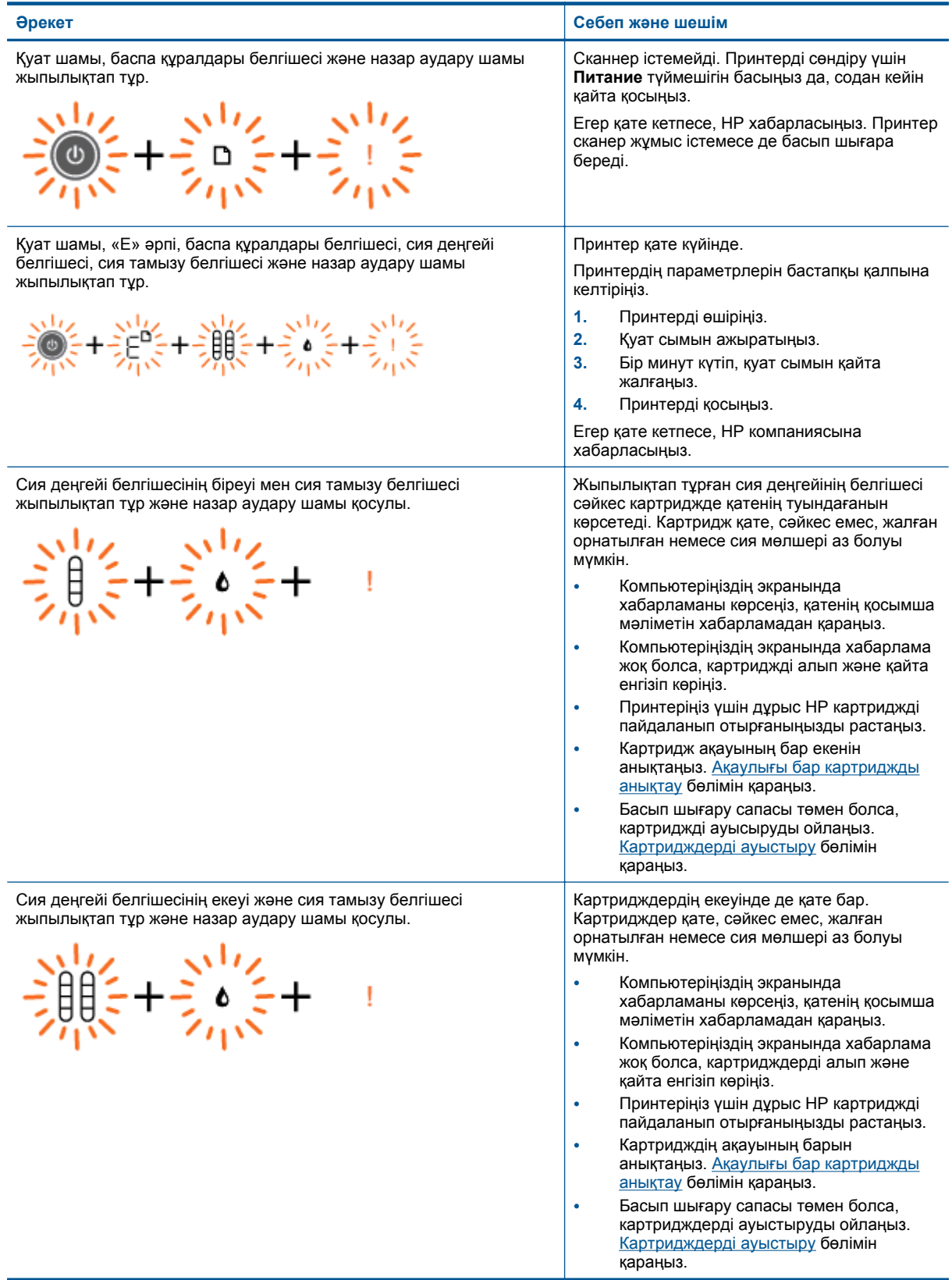

# <span id="page-10-0"></span>**3 Басып шығару**

Жалғастыру үшін басып шығарылатын жұмысты таңдаңыз.

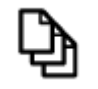

Құжаттарды басып шығару

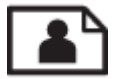

[Фотосуреттерді](#page-11-0) басып шығару

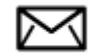

[Хатқалталарды](#page-12-0) басып шығару

## **Құжаттарды басып шығару**

#### **Бағдарламалық құрал қолданбасынан басып шығару**

- **1.** Шығару науасының ашық болуын тексеріңіз.
- **2.** Кіріс науасына қағаз салынғанын тексеріңіз.

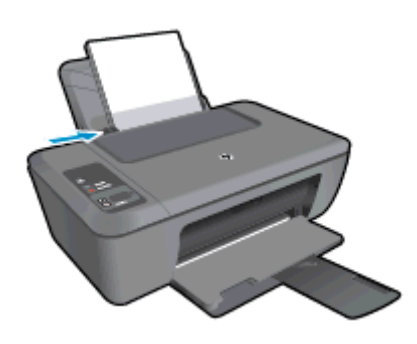

Қосымша ақпаратты Медиа [құралын](#page-17-0) салу бөлімінен қараңыз.

- **3.** Бағдарламалық құрал қолданбасындағы **Печать** (Басып шығару) түймешігін басыңыз.
- **4.** Өнімнің таңдалған принтер екенін тексеріңіз.
- **5. Свойства (Сипаттар)** тілқатысу терезесін ашатын түймешікті басыңыз. Бағдарламалық құрал қосымшасына байланысты бұл түймешік **Свойства** (Сипаттар), **Опции** (Опциялар), **Установка принтера** (Принтерді орнату), **Принтер** (Принтер) немесе **Предпочтения** (Таңдаулы параметрлер) деп аталуы мүмкін.
- **6.** Сəйкес параметрлерді таңдаңыз.
	- **Расположение** (Орналасу) қойындысындағы **Книжная** (Портреттік) немесе **Альбомная** (Альбомдық) бағытты таңдаңыз.
	- **Бумага/Качество** (Қағаз/Сапа) қойындысын нұқып, **Носители** (Медиа құралы) ашылмалы мəзірінен сəйкес қағаз түрін таңдаңыз жəне сапалы түрде басып шығарыңыз.
	- **Дополнительные параметры** (Қосымша параметрлер) түймешігігін басып, **Бумага/Выпускать** (Қағаз/Шығару) тізімінен сəйкес қағаз түрін таңдаңыз.
- **7. Свойства** (Сипаттар) тілқатысу терезесін жабу үшін, **OK** түймешігін басыңыз.
- **8.** Басып шығаруды бастау үшін, **Печать** (Басып шығару) немесе **OK** түймешігін басыңыз.

<span id="page-11-0"></span>**Ескертпе** Құжаттың тек бір жағына ғана емес, екі жағына да басып шығаруға болады. **Бумага/ Качество** (Қағаз/Сапа) немесе **Расположение** (Орналасу) қойындысындағы **Дополнительный** (Қосымша) түймешігін басыңыз. **Страницы для печати** (Басып шығарылатын беттер) ашылмалы мəзірінен **Печатать только четные страницы** (Тек қана жұп беттерді басып шығару параметрін таңдаңыз. Басып шығару үшін **OK** түймешігін басыңыз. Құжаттың тек жұп беттері басып шығарылғаннан кейін құжатты шығару науасынан алып тастаңыз. Қағаздың бос жағына бетіне қаратып, беттің жоғарғы жағын төмен қаратып кіріс науасына салыңыз. **Страницы для печати** (Басып шығарылатын беттер) ашылмалы мəзіріне оралып, **Печатать только нечетные страницы** (Тек қана тақ беттерді басып шығару) параметрін таңдаңыз. Басып шығару үшін **OK** түймешігін басыңыз.

## **Фотосуреттерді басып шығару**

#### **Фотосурет қағазына фотосурет басып шығару**

- **1.** Шығару науасының ашық болуын тексеріңіз.
- **2.** Кіріс науасындағы барлық қағаздарды алып, фотосурет қағаздарын басып шығарылатын беттерін жоғары қаратып салыңыз.
	- **Ескертпе** Перфоратты белгілері бар фотосурет қағазын қолданып жатсаңыз, фотосурет қағазын белгілері жоғары қарайтын етіп жүктеңіз.

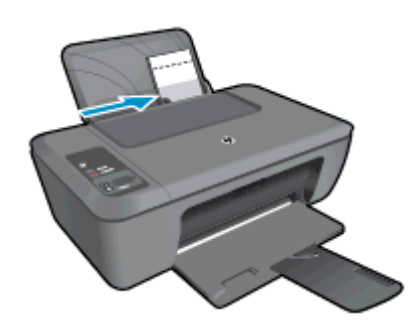

Қосымша ақпаратты Медиа [құралын](#page-17-0) салу бөлімінен қараңыз.

- **3.** Бағдарламалық құралдың **Файл** (Файл) мəзірінде **Печать** (Басып шығару) түймешігін басыңыз.
- **4.** Өнімнің таңдалған принтер екенін тексеріңіз.
- **5. Свойства (Сипаттар)** тілқатысу терезесін ашатын түймешікті басыңыз. Бағдарламалық құрал қосымшасына байланысты бұл түймешік **Свойства** (Сипаттар), **Опции** (Опциялар), **Установка принтера** (Принтерді орнату), **Принтер** (Принтер) немесе **Предпочтения** (Таңдаулы параметрлер) деп аталуы мүмкін.
- **6. Бумага/Качество** (Қағаз/Сапа) қойындысын басыңыз.
- **7.** Сəйкес параметрлерді таңдаңыз.
	- **Расположение** (Орналасу) қойындысындағы **Книжная** (Портреттік) немесе **Альбомная** (Альбомдық) бағытты таңдаңыз.
	- **Бумага/Качество** (Қағаз/Сапа) қойындысын нұқып, **Носители** (Медиа құралы) ашылмалы мəзірінен сəйкес қағаз түрін таңдаңыз жəне сапалы түрде басып шығарыңыз.
	- **Дополнительные параметры** (Қосымша параметрлер) түймешігігін басып, **Бумага/Выпускать** (Қағаз/Шығару) тізімінен сəйкес қағаз түрін таңдаңыз.
	- **Ескертпе** Ең үлкен нүкте/дюйм өлшемі үшін **Бумага/Качество** (Қағаз/Сапа) қойындысына өтіп, **Фото бумага, Высокое качество** (Фотосурет қағазы, Ең жақсы сапа) параметрін **Мультимедиа** ашылмалы тізімінен таңдаңыз. Түсті болып басылып жатқанын тексеріңіз. Одан кейін, **Дополнительное (Қосымша)** қойындысына өтіп, **Да** (Иə) параметрін **Максимум пиксель/дюйм** (Ең үлкен нүкте/дюйм өлшемі) ашылмалы тізімінен таңдаңыз. Қосымша ақпарат алу үшін Ең [көп](#page-14-0) нүкте/дюйм [ажыратымдылығын](#page-14-0) пайдалану арқылы басып шығару бөлімін қараңыз.
- <span id="page-12-0"></span>**8. Свойства** (Сипаттар) тілқатысу терезесіне оралу үшін, **OK** түймешігін басыңыз.
- **9. Басып шығару** тілқатысу терезесінде **OK**түймешігін басып, **Басып шығару** немесе **OK** түймешігін басыңыз.
- **Ескертпе** Кіріс науада қолданылмаған фотосурет қағаздарын қалдырмаңыз. Басып шығару сапасының төмендеуіне əкеп соқтыруы мүмкін қағаз бұратыла бастауы мүмкін. Басып шығармас бұрын, қағаз тегіс болуы керек.

## **Хатқалталарды басып шығару**

HP Deskjet 2520 series кіріс науасына бір немесе бірнеше хатқалталар салуға болады. Жылтырақ немесе бедерлі хатқалталарды немесе қыстырғыштары мен терезелері бар хатқалталарды пайдаланбаңыз.

**Ескертпе** Хатқалталарға басылып шығарылатын мəтінді пішімдеу туралы арнайы толық мəліметтерді сөз өңдеу бағдарламалық құралындағы файлдардан қараңыз. Ең жақсы нəтижелерге қол жеткізу үшін, хатқалталардағы жауап қайтарылатын мекенжайға арналған жапсырмаларды пайдалануды ұмытпаңыз.

#### **Хатқалталарды басып шығаруға арналған**

- **1.** Шығыс науасының ашық болуын тексеріңіз.
- **2.** Қағаз бағыттауышын солға қарай соңына дейін жылжытыңыз.
- **3.** Хатқалталарды науаның оң жағына орналастырыңыз. Басып шығарылатын бет жоғары қаратылуы қажет. Жиек сол жаққа қойылуы қажет.
- **4.** Хатқалталарды принтердің ішіне тоқталғанша итеріңіз.
- **5.** Қағаз бағыттауышын хатқалталардың шетіне тиетіндей етіп жылжытыңыз.

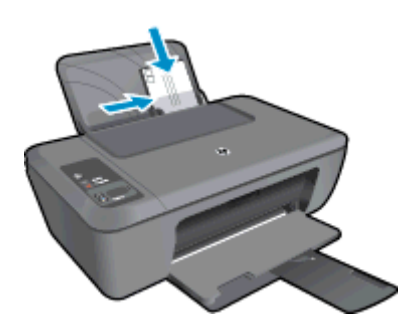

Қосымша ақпаратты Медиа [құралын](#page-17-0) салу бөлімінен қараңыз.

- **6. Свойства (Сипаттар)** тілқатысу терезесін ашатын түймешікті басыңыз. Бағдарламалық құрал қосымшасына байланысты бұл түймешік **Свойства** (Сипаттар), **Опции** (Опциялар), **Установка принтера** (Принтерді орнату), **Принтер** (Принтер) немесе **Предпочтения** (Таңдаулы параметрлер) деп аталуы мүмкін.
- **7.** Қажетті параметрлерді таңдаңыз.
	- **Бумага/Качество** (Қағаз/Сапа) қойындысын нұқып, **Мультимедиа** (Баспа құралы) ашылмалы мəзірінен сəйкес түрді таңдаңыз.
	- **Допонительный** (Қосымша) қойындысында **Размер бумаги** (Қағаз өлшемі) ашылмалы мəзірінен сəйкес қағаз түрін таңдаңыз.
- **8. Басып шығару** тілқатысу терезесінде **OK**түймешігін басып, **Басып шығару** немесе **OK** түймешігін басыңыз.

## **Дұрыс басып шығару туралы кеңестер**

Дұрыс басып шығару үшін HP картридждері жеткілікті сиямен дұрыс жұмыс істеуі керек, қағазды дұрыс салу керек жəне құрылғыда сəйкес параметрлер бар болуы керек.

#### **Картридж бойынша кеңестер**

- HP компаниясы шығарған сия картридждерін пайдаланыңыз.
- Қара жəне үш түсті картридждерді бірдей дұрыс орнатыңыз. Қосымша ақпарат алу үшін [Картридждерді](#page-27-0) ауыстыру бөлімін қараңыз.
- Сияның жеткілікті екеніне көз жеткізу үшін картридждердегі есептелген сия деңгейлерін тексеріңіз. Қосымша ақпарат алу үшін Анықталған сия [деңгейлерін](#page-26-0) тексеру бөлімін қараңыз.
- Қосымша ақпарат алу үшін Басып шығару сапасын [жақсарту](#page-32-0) бөлімін қараңыз.

#### **Қағаз салу кезіндегі кеңестер**

- Қағаз бумасын (тек бір қағазды емес) салыңыз. Қағаз кептелісі туындауының алдын алу үшін бумадағы қағаздың барлығы бірдей өлшемде жəне түрде болуы қажет.
- Қағаздың басып шығарылатын жағын жоғары қаратып салыңыз.
- Кіріс науасына салған қағаздардың тегіс орналасуын жəне ұштары бүгілмеуін не жыртылмауын қамтамасыз етіңіз.
- Барлық қағаздарға нық сəйкестендіру үшін кіріс науасындағы қағаз енінің бағыттауыштарын сəйкестендіріңіз. Кіріс науасындағы қағазды қағаз енінің бағыттауыштары майыстырмайтынын тексеріңіз.
- Қосымша ақпарат алу үшін Медиа [құралын](#page-17-0) салу бөлімін қараңыз.

#### **Принтер параметрлері туралы кеңес**

- Принтер драйверінің **Бумага/Качество** (Қағаз/Сапа) қойындысында **Мультимедиа** (Баспы құралдары) ашылмалы мəзірінен сəйкес қағаз түрі мен сапаны таңдаңыз.
- **Допонительный** (Қосымша) қойындысында **Размер бумаги** (Қағаз өлшемі) ашылмалы мəзірінен сəйкес қағаз түрін таңдаңыз.
- Принтер бағдарламалық құралы параметрін ашу үшін HP Deskjet 2520 series жұмыс үстелі белгішесін басыңыз.
	- **Ескертпе** Сонымен қата, Принтер бағдарламалық құралы ішіне **Пуск (Бастау) > Программы (Бағдарламалар) > HP > HP Deskjet 2520 series > HP Deskjet 2520 series тармақтарын таңдау** түймешігін басып кіруге болады.

#### **Жазбалар**

- HP компаниясы шығарған сия картридждері бірнеше рет жақсы нəтижелерді оңай беру үшін жасалып, HP принтерлерімен жəне қағаздарымен тексеріледі.
	- **Ескертпе** HP компаниясы өздері шығармаған жабдықтардың сапасына немесе сенімді екендігіне кепілдік бере алмайды. HP компаниясы шығармаған жабдықтарды пайдалану нəтижесінен болған принтер қызмет көрсету немесе жөндеу жұмыстары кепілдікке кірмейді.

Егер HP компаниясы шығарған сия картридждарын сатып алғаныңызға сенімді болсаңыз, мына веб-торапқа өтіңіз:

[www.hp.com/go/anticounterfeit](http://www.hp.com/go/anticounterfeit)

- Сия деңгейі ескертулері мен көрсеткіштері тек қана жоспарлау мақсатында ғана анықтауларды береді.
	- **Ескертпе** Сияның аз қалғандығы туралы ескерту хабарламасын алған кезде, ықтимал басып шығару кешігулерін болдырмау үшін ауыстыратын картридждің болуын қарастырыңыз. Басып шығару сапасы ұнамсыз болмайынша картридждерді ауыстырудың қажеті жоқ.
- Принтер драйверінде таңдалған бағдарламалық құрал параметрлері басып шығару үшін ғана қолданылады, олар көшіру немесе сканерлеу үшін қолданылмайды.

**Басып шығару**

- <span id="page-14-0"></span>• Құжаттың тек бір жағына ғана емес, екі жағына да басып шығаруға болады.
	- **Ескертпе Қағаз/Сапа** қойындысындағы немесе **Орналасу** қойындысындағы **Қосымша** түймешікті басыңыз. **Страницы для печати** (Басып шығарылатын беттер) ашылмалы мəзірінен **Печатать только четные страницы** (Тек қана жұп беттерді басып шығару параметрін таңдаңыз. Басып шығару үшін **OK** түймешігін басыңыз. Құжатта тақ сандармен нөмірленген беттер басылып шығарылғаннан кейін, шығыс науасындағы құжатты алып тастаңыз. Қағазды кіріс науасына бос жағын жоғары қаратып қайта салыңыз. **Страницы для печати** (Басып шығарылатын беттер) ашылмалы мəзіріне оралып, **Печатать только нечетные страницы** (Тек қана тақ беттерді басып шығару) параметрін таңдаңыз. Басып шығару үшін **OK** түймешігін басыңыз.
- Тек қара сияны пайдаланып басып шығару
	- **Ескертпе** Тек қана қара сияны қолданып, құжатты ақ жəне қара түсте басып шығаруды қаласаңыз, **Дополнительный** (Қосымша) түймешігін басыңыз. **Печатать как полутоновое** (Сұр реңкте басып шығару) ашылмалы мəзірінен **Только черные чернила** (Тек қана қара сия) параметрін таңдап, **OK** түймешігін басыңыз. **Бумага/Качесто** (Қағаз/Сапа) немесе **Расположение** (Орналасу) қойындысында опция ретінде **Черно-белый** (Қара-ақ) параметрін көретін болсаңыз, оны таңдаңыз.

## **Ең көп нүкте/дюйм ажыратымдылығын пайдалану арқылы басып шығару**

Фотосурет қағаздарына жоғарғы сапалы, анық суреттерды басып шығару үшін, ең үлкен нүкте/дюйм өлшемін қолданыңыз.

Ең үлкен нүкте/дюйм өлшемі режимінің басып шығару ажыратылымдығын техникалық сипаттамалардан көріңіз.

Ең үлкен нүкте/дюйм өлшемінде басып шығаруға басқа параметрлерде басып шығаруға қарағанда ұзағырақ уақыт кетеді жəне оған дисктен үлкен бос орын қажет.

#### **Ең үлкен нүкте/дюйм өлшемі режимінде басып шығару**

- **1.** Кіріс науасына фотосуретке арналған қағаздың салынғанын тексеріңіз.
- **2.** Бағдарламалық құралдың **Файл** (Файл) мəзірінде **Печать** (Басып шығару) түймешігін басыңыз.
- **3.** Өнімнің таңдалған принтер екенін тексеріңіз.
- **4. Свойства (Сипаттар)** тілқатысу терезесін ашатын түймешікті басыңыз. Бағдарламалық құрал қосымшасына байланысты бұл түймешік **Свойства** (Сипаттар), **Опции** (Опциялар), **Установка принтера** (Принтерді орнату), **Принтер** (Принтер) немесе **Предпочтения** (Таңдаулы параметрлер) деп аталуы мүмкін.
- **5. Бумага/Качество** (Қағаз/Сапа) қойындысын басыңыз.
- **6. Медиа** ашылмалы тізімінен **Фото бумага, Высшее качество** (Фотосурет қағазы, Ең жақсы сапа) түймешігін басыңыз.
	- **Ескертпе** Ең жоғарғы нүкте/дйим өлшемі мүмкіндігінде басып шығару үшін, **Фото бумага, Высшее качество** (Фотосурет қағазы, Ең жақсы сапа) түймешігін **Медиа** ашылмалы тізімінен **Бумага/Качество** (Қағаз/Сапа) қосымша бетінде басу керек.
- **7. Дополнительный** (Қосымша) түймешігін басыңыз.
- **8. Возможности принтері** (Принтер мүмкіндіктері) аймағындағы **Да**(Иə) түймешігін **Ең жоғарғы нүкте/ дюйм өлшемі** ашылмалы терезесінен таңдаңыз.
- **9. Қағаз өлшемі** параметрін **Бумага/Выпускать** (Қағаз/Шығару) ашылмалы мəзірінен таңдаңыз.
- **10.** Жетілдірілген параметрлерді жабу үшін, **OK** түймешігін басыңыз.
- **11. Направление** (Бағыт) парамтерін **Расположение** (Орналасу) қойындысында растап, басып шығару үшін, **OK** түймешігін басыңыз.

# <span id="page-16-0"></span>**4 Қағаз негізгілері**

HP Deskjet 2520 series ішіне хат, A4 қағазы, фотосурет қағазы, транспаранттар мен хатқалталар сияқты əр түрлі өлшемдегі қағаздарды салуға болады.

Осы бөлімде төмендегідей тақырыптар бар:

- Басып шығару үшін ұсынылатын қағаздар
- Медиа [құралын](#page-17-0) салу

### **Басып шығару үшін ұсынылатын қағаздар**

Ең жақсы басып шығару сапасын қаласаңыз, HP компаниясы басып шығарылатын жоба түрі үшін арнайы жасалған НР қағаздарын қолдануды ұсынады.

Елге/аймаққа байланысты осы қағаздардың кейбірі қол жетімсіз болады.

#### **ColorLok**

• HP компаниясы күнделікті құжаттарды басып шығару жəне көшіру үшін ColorLok ені бар қарапайым қағаздарды ұсынады. ColorLok ені бар барлық қағаздар басып шығару сапасының жəне сенімділіктің жоғары стандарттарына сəйкес болу үшін, құжаттарды анық, ашық түсте, мөлдір қара түстерде басып шығару үшін жəне бастапқы қарапайым қағаздармен салыстырғанда жылдам кептіру үшін тəуелсіз сынақтан өткізілген. Үлкен қағаз өнеркəсіптерінің əртүрлі енді жəне өлшемді қағаздары арасынан ColorLok ені бар қағаздарды қараңыз.

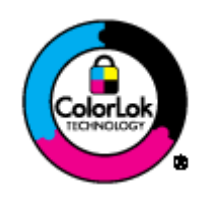

#### **HP жетілдірілген фотосурет қағазы**

• Бұл қалың фотосурет қағазы сияны жақпастан оңай қолдануға арналған жылдам кептіргіш мүмкіндікті береді. Ол суға, ласқа, ізге жəне ылғалдыққа қарсы тұрады. Басып шығарылған фотосуреттерде сақталған өңделген фотосуреттермен салыстыруға болатын көрініс жəне сезім болады. Ол бірнеше өлшемде қол жетімді, A4, 8.5 x 11 дюйм, 10 x 15 см , 13x18 см өлшемдерін қамтиды жəне екі өңді: жылтыр немесе жартылай жылтыр (жылтыр күңгірт). Ол құжаттарды ұзақ уақытқа сақтау үшін құрамында қышқылды қамтымайды.

#### **HP күнделікті фотосурет қағазы**

• Күнделікті фотосуреттерді басып шығаруға арналған қағаздарды қолдану арқылы төмен бағадағы күнделікті, түсті суреттерді басып шығарыңыз. Бұл қол жетімді жəне фото қағазы оңай ұстау үшін жылдам кебеді. Бұл қағазды кез келген ағындық принтермен қолданған кезде анық, айқын суреттер алыңыз. Ол жартылай жылтырлы берердегі A4, 8,5 x 11 дюйм жəне 10 x 15 см (қосымша беттері бар немесе жоқ күйде) сияқты бірнеше көлемде қол жетімді. Ұзақ сақталатын фотосуреттер үшін бұл қышқылсыз болып табылады.

#### **HP жинақша қағазы немесе HP Ең жақсы ағындық басып шығаруға арналған қағазы**

• Бұл қағаздар екі жағын да қолдану үшін екі жағы бірдей жылтыр немесе күңгірт болады. Есептердің мұқаба беттері, арнайы көрмелер, брошюралар, жарнамалық материалдар жəне күнтізбелер үшін жаңа фотосуретті шығарылым мен іскери сызбаларға арналған тамаша таңдау.

#### <span id="page-17-0"></span>**HP жоғарғы сапалы презентация қағазы немесе HP кйсіби қағазы**

• Бұл көрсетілімді, ұсыныстарды, есептерді жəне жаршыларды басып шығаруға жақсы таңдау болатын ауыр, екі жағы бірдей күңгірт қағаздар. Олар əсерлі көрініс жəне сезім үшін ауыр салмақты болып табылады.

#### **HP ашық ақ түсті ағындық басып шығаруға арналған қағазы**

• HP ашық ақ түсті ағындық басып шығаруға арналған қағазы жоғары контрасттағы түстерді жəне анық мəтінді береді. Бұл жаршылар, есептер жəне үнпарақтар үшін тамаша болатын, сəуледе келесі беті көрінбейтін, екі жағында да бояуды қолдануға болатын жеткілікті күңгірт қағаз. Бұл ColorLok технологиясын аздап жағылатын, мөлдір қара түстегі жəне ашық түстердегі етіп көрсетеді.

#### **HP басып шығару қағазы**

• HP басып шығару қағазы жоғары сападағы көп функциялы қағаз болып табылады. Ол қалыпты көп мақсаттағы немесе көшірме қағазында құжаттарды басып шығаруға қарағанда анығырақ көрінетін жəне сезілетін құжаттарды шығарады. Бұл ColorLok технологиясын аздап жағылатын, мөлдір қара түстегі жəне ашық түстердегі етіп көрсетеді. Ол құжаттарды ұзақ уақытқа сақтау үшін құрамында қышқылды қамтымайды.

#### **HP кеңсе қағазы**

• HP кеңсе қағазы жоғары сападағы көп функциялы қағаз болып табылады. Бұл көшірмелер, жоба жазбалар, баяндалар жəне басқа күнделікті құжаттар үшін ыңғайлы болып табылады. Бұл ColorLok технологиясын аздап жағылатын, мөлдір қара түстегі жəне ашық түстердегі етіп көрсетеді. Ол құжаттарды ұзақ уақытқа сақтау үшін құрамында қышқылды қамтымайды.

#### **HP терможапсырмалары**

• HP терможапсырмалары (түсті талшықтар немесе жеңіл не ақ талшықтар үшін) сандық фотосуреттерден арнайы футболкалар жасау үшін тамаша шешім болып табылады.

#### **HP жоғарғы сапалы сия транспарант таспасы**

• HP жоғарғы сапалы сия транспарант таспасы түсті презентацияларды анық, өте əсерлі етеді. Бұл паспаны пайдалану жəне өңдеу оңай жəне сияны жақпастан жылдам кебеді.

#### **HP компаниясының фотосуреттерге арналған жиынтықтары**

- НР компаниясының фотосуреттерге арналған жиынтықтары уақытыңызды үнемдеу жəне HP Deskjet 2520 series принтерімен фотосуреттерді кəсіби сапада, ықтимал басып шығаруға арналған болжамдарды алу үшін бастапқы HP сия картридждары мен HP жетілдірілген фотосурет қағазын ыңғайлы жинақтайды. Бастапқы HP сиялары мен HP жетілдірілген фотосурет қағазы бірге жұмыс істеу үшін жасалған, осылай фотосуреттер əрбір басып шығарған сайын ұзақ сақталатын жəне ашық болады. Бүкіл демалыс кезіндегі фотосуреттерді жəне көптеген ортақ пайдаланылатын фотосуреттерді басып шығару үшін тамаша болып табылады.
- **Ескертпе** Қазіргі уақытта HP веб-тораптарының кейбір бөлімдері тек қана ағылшын тілінде қол жетімді.

HP қағаздарына жəне басқа жабдықтарына тапсырыс беру үшін, [www.hp.com/buy/supplies](http://www.hp.com/buy/supplies) торабына өтіңіз. Ескертілсе, елді/аймақты таңдап, принтерді, одан кейін принтерді таңдау үшін ескертулерді орындап, беттегі сату сілтемелерінің бірін нұқыңыз.

### **Медиа құралын салу**

▲ Жалғастыру үшін қағаз өлшемін таңдаңыз.

#### **Қалыпты қағаз салу**

- **a**. Кіріс науасын көтеру
	- ❑ Кіріс науасын көтеріңіз.

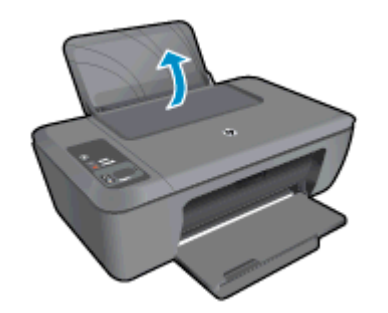

- **b**. Шығару науасын төмендету
	- ❑ Шығыс науасын төмен түсіріңіз жəне науаны ұзартқышты шығарыңыз.

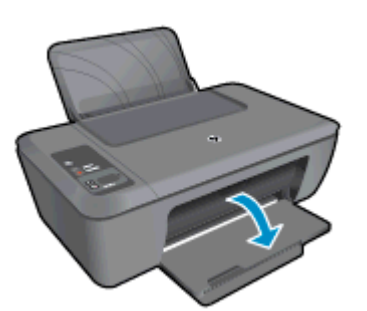

**c**. Қағаз енінің бағыттауыштарын сол жаққа қарай сырғыту ❑ Қағаз енінің бағыттауыштарын сол жаққа қарай сырғытыңыз.

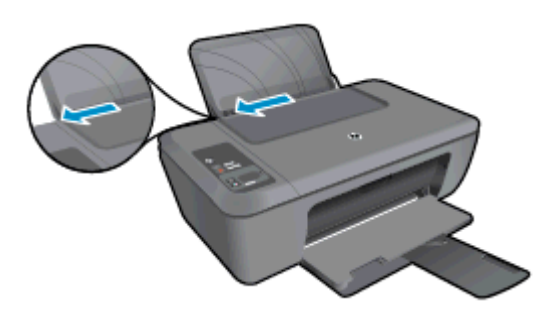

- **d**. Қағаз салыңыз.
	- ❑ Қысқа ұшын алға, басып шығарылатын жағын жоғары қаратып қағаз бумасын салыңыз.

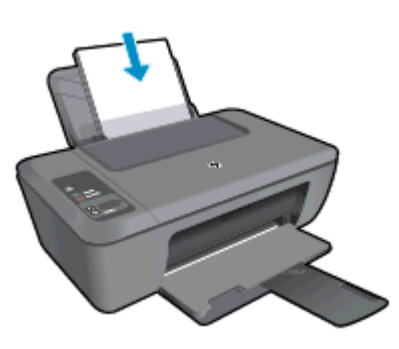

- ❑ Тоқтатылғанша қағаз бумасын төмен қаратып сырғытыңыз.
- ❑ Қағаздың ұшына жетіп тоқтағанша қағаз енінің бағыттауыштарын оң жаққа қарай сырғытыңыз.

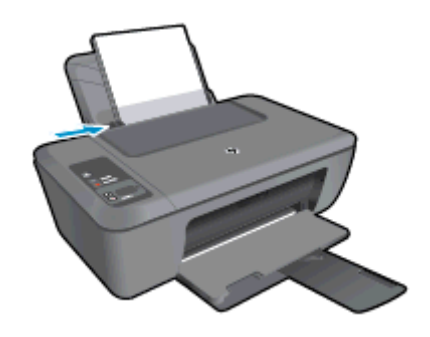

### **Өлшемі кішкентай қағаз салу**

- **a**. Кіріс науасын көтеру
	- ❑ Кіріс науасын көтеріңіз.

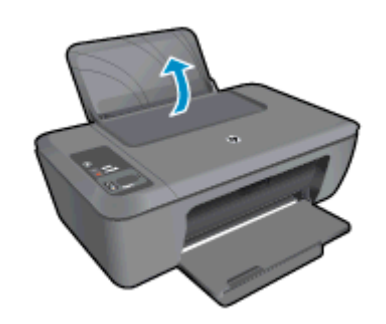

- **b**. Шығару науасын төмен түсіру
	- ❑ Шығыс науасын төмен түсіріңіз жəне науаны ұзартқышты шығарыңыз.

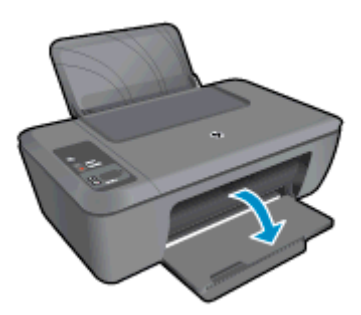

- **c**. Қағаз енінің бағыттауыштарын сол жаққа қарай сырғытыңыз.
	- ❑ Қағаз енінің бағыттауыштарын сол жаққа қарай сырғытыңыз.

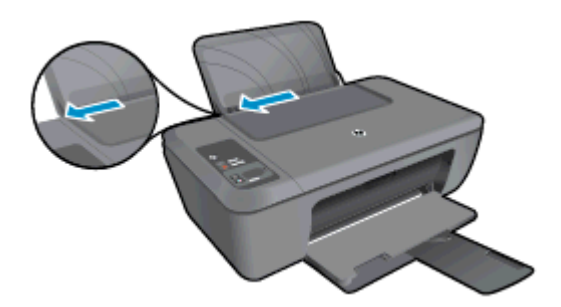

- **d**. Қағаз салыңыз.
	- ❑ Фотосурет қағазы бумасын қысқа ұшын төмен жəне басып шығарылатын жағын жоғары қаратып салыңыз.
	- ❑ Қағаз бумасын тоқтатылғанша алға жылжытыңыз.
		- **Ескертпе** Пайдаланылып жатқан фотосурет қағазында тесілген жапсырмалар бар болса, фотосурет қағазының тесілген жапсырмалары жоғарыда болатындай етіп салыңыз.
	- ❑ Қағаздың ұшына жетіп тоқтағанша қағаз енінің бағыттауыштарын оң жаққа қарай сырғытыңыз.

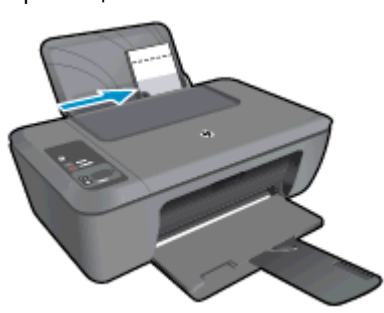

#### **Хатқалталарды салу**

- **a**. Кіріс науасын көтеру
	- ❑ Кіріс науасын көтеріңіз.

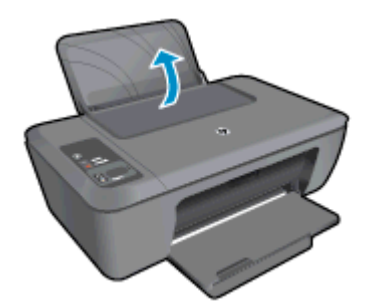

- **b**. Шығару науасын төмен түсіру
	- ❑ Шығыс науасын төмен түсіріңіз жəне науаны ұзартқышты шығарыңыз.

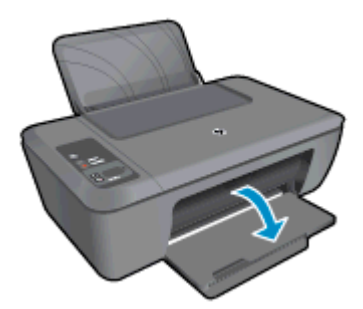

**c**. Қағаз енінің бағыттауыштарын сол жаққа қарай сырғытыңыз.

❑ Қағаз енінің бағыттауыштарын сол жаққа қарай сырғытыңыз.

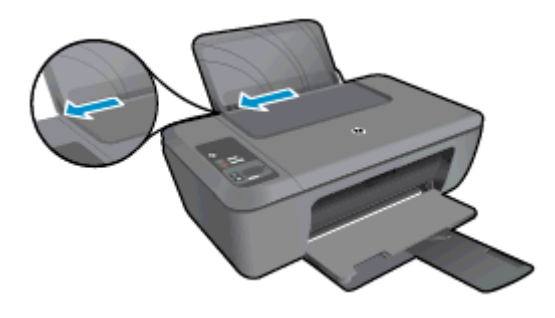

- ❑ Негізгі кіріс науасынан барлық қағаздарды алып тастаңыз.
- **d**. Хатқалталарды салыңыз.
	- ❑ Бір немесе бірнеше хатқалтаны кіріс науасының ең шеткі оң жағына салыңыз. Басып шығарылатын бет жоғары қаратылуы қажет. Қақпағы сол жақта жəне төмен қаратылып салынуы қажет.
	- ❑ Хатқалталар бумасын тоқтатылғанша төмен жылжытыңыз.
	- ❑ Қағаз енінің бағыттауышын оңға жəне хатқалталар дестесіне қарай тоқтатылғанша жылжытыңыз.

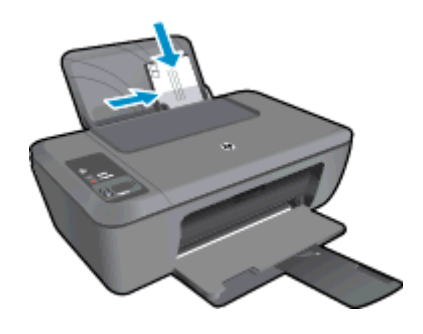

# <span id="page-22-0"></span>**5 Көшіру жəне сканерлеу**

- Құжаттарды көшіру жəне сканерлеу
- [Компьютерге](#page-23-0) сканерлеу
- Дұрыс көшіру туралы [кеңестер](#page-24-0)
- Дұрыс [сканерлеу](#page-25-0) туралы кеңестер

## **Құжаттарды көшіру жəне сканерлеу**

- **Ескертпе** Барлық құжаттар қалыпты сапада басып шығару күйінде көшіріледі. Көшіру кезінде басып шығару күйінің сапасын өзгертуге болмайды.
- ▲ Келесі əрекеттердің бірін орындаңыз:

#### **1 жақты түпнұсқаны 1 жақты көшірмеге көшіру**

- **a**. Қағаз салыңыз.
	- ❑ Кіріс науасына кішкентай фотосурет қағазын немесе толық өлшемді қағаз салыңыз.

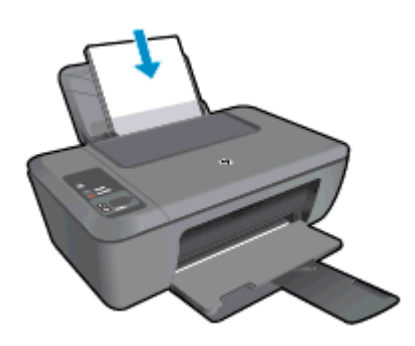

- **b**. Түпнұсқаны салыңыз.
	- ❑ Құрылғы қақпағын көтеріңіз.

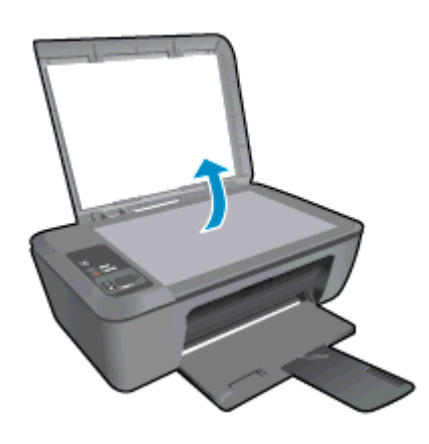

❑ Түпнұсқаны əйнектің алдыңғы оң жақ бұрышына төмен қаратып салыңыз.

<span id="page-23-0"></span>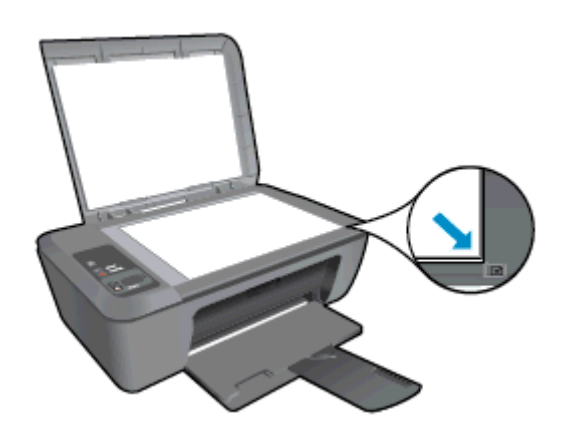

- ❑ Қақпақты жабыңыз.
- **c**. Көшіруді бастаңыз.
	- ❑ Түпнұсқаны үлкейту немесе кішірейту үшін **Подогнать под размер страницы** (Бетке сəйкестендіру) түймешігін басыңыз.
	- ❑ **Начать копировать в черном цвете** (Қара түсте басып шығаруды бастау) немесе **Начать копирование в черном цвете** (Қара түсте көшіруді бастау) түймешігін басыңыз. Түймешікті бірнеше рет басу арқылы көшірме санын көбейтіңіз.

## **Компьютерге сканерлеу**

- **Э Ескертпе** Компьютерге сканерлеу үшін, HP Deskjet 2520 series принтері мен компьютер жалғанған жəне іске қосылған болуы керек.
- ▲ Компьютерге сканерлеу үшін

#### **Жалғыз бетті сканерлеу**

- **a**. Түпнұсқаны салыңыз.
	- ❑ Құрылғы қақпағын көтеріңіз.

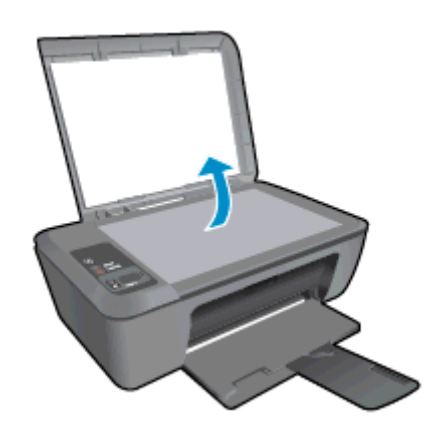

❑ Түпнұсқаны əйнектің алдыңғы оң жақ бұрышына төмен қаратып салыңыз.

<span id="page-24-0"></span>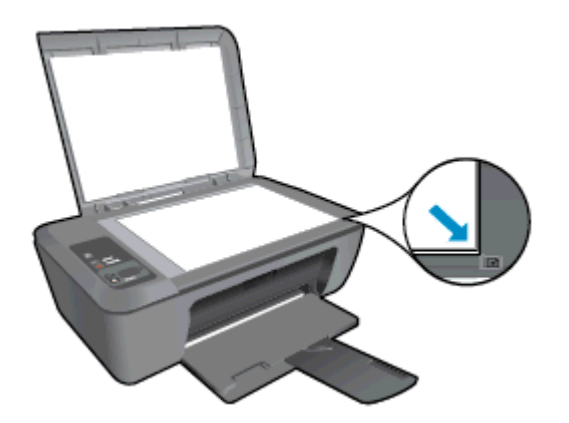

❑ Қақпақты жабыңыз.

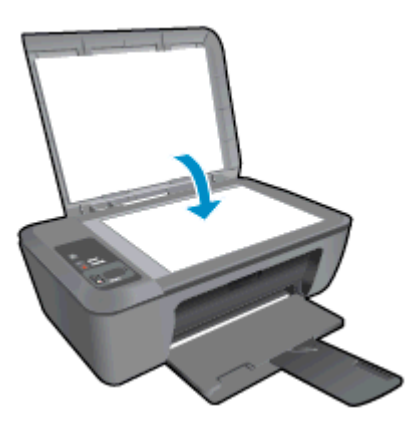

- **b**. Сканерлеуді бастаңыз.
	- ❑ Басқару тақтасында **Сканировать** (Сканерлеу) түймешігін басу арқылы немесе Принтер бағдарламалық құралы параметрін қолдану арқылы сканерлеуді бастаңыз. HP Deskjet 2520 series параметрін ашу үшін Принтер бағдарламалық құралы жұмыс үстелі белгішесін басыңыз.
		- **Ескертпе** Сонымен қата, Принтер бағдарламалық құралы ішіне **Пуск (Бастау) > Программы (Бағдарламалар) > HP > HP Deskjet 2520 series > HP Deskjet 2520 series тармақтарын таңдау** түймешігін басып кіруге болады.
	- ❑ **Сканировать документ или фото** (Құжатты немесе фотосуретті сканерлеу) параметрін таңдаңыз. Экранда таңдауға болатын сканерлеу параметрлерін көресіз.

## **Дұрыс көшіру туралы кеңестер**

• Түпнұсқаны əйнектің алдыңғы оң жақ бұрышына төмен қаратып салыңыз.

<span id="page-25-0"></span>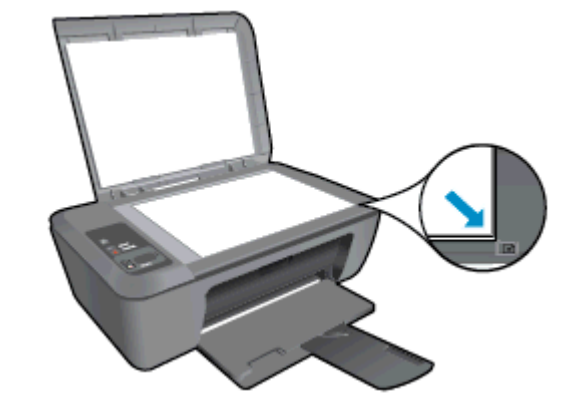

• Басып шығарылатын қағаз өлшеміне сəйкестендіру үшін түпнұсқа кескінін үлкейту немесе кішірейту мақсатында **Подогнать под размер страницы** (Бетке сəйкестендіру) түймешігін басыңыз.

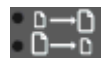

Қосымша ақпарат алу үшін желіге өту [мақсатында](http://h20180.www2.hp.com/apps/Nav?h_pagetype=s-924&h_client=s-h-e004-01&h_keyword=lp70034-all-DJ2520&h_lang=kk&h_cc=kz) осы жерді басыңыз.

## **Дұрыс сканерлеу туралы кеңестер**

• Түпнұсқаны əйнектің алдыңғы оң жақ бұрышына төмен қаратып салыңыз.

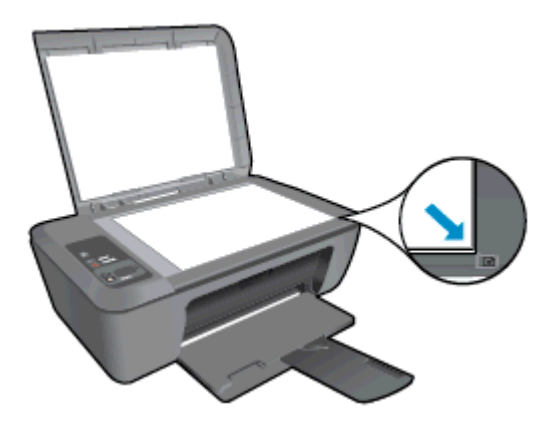

• Сканнер əйнегін тазалаңыз жəне бөтен заттар жабыспағанына көз жеткізіңіз.

Қосымша ақпарат алу үшін желіге өту [мақсатында](http://h20180.www2.hp.com/apps/Nav?h_pagetype=s-924&h_client=s-h-e004-01&h_keyword=lp70003-win-DJ2520&h_lang=kk&h_cc=kz) осы жерді басыңыз.

# <span id="page-26-0"></span>**6 Сия картридждерімен жұмыс істеу**

- Анықталған сия деңгейлерін тексеру
- Сия жабдықтарына тапсырыс беру
- [Картридждерді](#page-27-0) ауыстыру
- Жалғыз картридж күйін [пайдалану](#page-29-0)
- Сия [картриджының](#page-29-0) кепілдігі туралы мəлімет

### **Анықталған сия деңгейлерін тексеру**

Картриджді қашан ауыстыру керектігін анықтау үшін сия жабдығының деңгейін оңай тексеруге болады. Сия жабдығының деңгейі картридждерде қалған сия көлемін анықтап көрсетеді.

Принтер'дің басқару тақтасы картридждерде қалған анықталған сия мөлшерін көрсетеді. Анықталған сия деңгейі туралы толық ақпаратты тексеру үшін төмендегі нұсқауларды қараңыз.

#### **Сия деңгейлерін Принтер бағдарламалық құралы арқылы тексеру**

- **1.** HP Deskjet 2520 series параметрін ашу үшін Принтер бағдарламалық құралы жұмыс үстелі белгішесін басыңыз.
	- **Ескертпе** Сонымен қата, Принтер бағдарламалық құралы ішіне **Пуск (Бастау) > Программы (Бағдарламалар) > HP > HP Deskjet 2520 series > HP Deskjet 2520 series тармақтарын таңдау** түймешігін басып кіруге болады.
- **2.** Принтер бағдарламалық құралы бетінде **Estimated Ink Levels** (Анықталған сия деңгейлерін тексеру) түймешігін басыңыз.
- **Ескертпе 1** Қайта толтырылған не жасалған картридж немесе басқа принтерде пайдаланылған картридж бар болса, сия деңгейі көрсеткіші бұрыс не қол жетімсіз болуы мүмкін.

**Ескертпе 2** Сия деңгейіне қатысты ескертулер мен көрсеткіштер тек жоспарлау мақсаттары үшін баға береді. «Сия деңгейі төмен» деген ескерту алғанда, мүмкін болатын басып шығару кідірістерін алдын алу үшін бар картриджді алмастыруды қарастырыңыз. Басып шығару сапасы төмен болса, картриджжерді алмастырудың қажеті жоқ.

**Ескертпе 3** Картридждардағы сия əр түрлі əдістегі басып шығару процесінде қолданылады, олар басып шығаруға құрылғы мен картриджды дайындайтын бастапқы күйді жəне принтер қондырмасының таза болуын жəне сияның тегіс ағуын қамтамасыз ететін басып шығару механизмінің қызметін қамтиды. Қосымша, қалдық сия қолданылғаннан кейін картриджда қалып қояды. Қосымша ақпаратты [www.hp.com/go/inkusage](http://www.hp.com/go/inkusage) торабынан қараңыз.

## **Сия жабдықтарына тапсырыс беру**

Картридждерге тапсырыс бермес бұрын, картридждің дұрыс нөмірін табыңыз.

#### **Принтердегі картридж нөмірін табыңыз**

Картридж нөмірі картридж есігінде орналасқан.

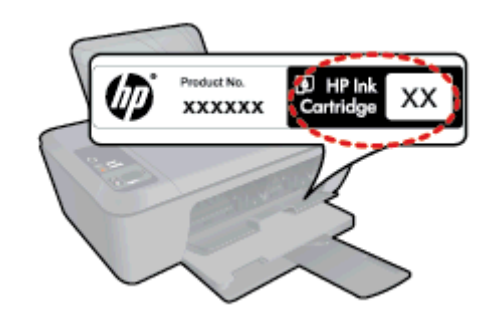

#### <span id="page-27-0"></span>**Принтер бағдарламалық құралы бағдарламасындағы картридж нөмірін табу**

- **1.** HP Deskjet 2520 series параметрін ашу үшін Принтер бағдарламалық құралы жұмыс үстелі белгішесін басыңыз.
	- **Ескертпе** Сонымен қата, Принтер бағдарламалық құралы ішіне **Пуск (Бастау) > Программы (Бағдарламалар) > HP > HP Deskjet 2520 series > HP Deskjet 2520 series тармақтарын таңдау** түймешігін басып кіруге болады.
- **2.** Принтер бағдарламалық құралы параметрінде **Покупать** (Сатып алу) тармағын таңдап, **Покупать запасы в Интернете** (Жабдықтарды желіде сатып алу) түймешігін басыңыз. Картридждің дұрыс нөмірі осы сияны пайдаланған кезде автоматты түрде көрсетіледі.

Нағыз HP Deskjet 2520 series HP жабдықтарына тапсырыс беру үшін, [www.hp.com/buy/supplies](http://www.hp.com/buy/supplies) бөліміне өтіңіз. Ескертілсе, елді/аймақты таңдап, принтерді, одан кейін принтерді таңдау үшін ескертулерді орындап, беттегі сату сілтемелерінің бірін нұқыңыз.

**Ескертпе** Барлық елдерде/аймақтарда картридждарға желіде тапсырыс беруге қолдау көрсетілмейді. Егер ол еліңізде/аймағыңызда қол жетімді болмаса, жергілікті HP дүкенін аралап жүргенде жабдықтар туралы ақпаратты қарауға немесе анықтама үшін бір тізімді басып шығарып алуға болады.

#### **Қатысты тақырыптар**

• Дұрыс картридждерді таңдау

## **Дұрыс картридждерді таңдау**

HP компаниясы өздері шығарған сия картридждерін пайдалануға кеңес береді. Түпнұсқа HP картридждері бірнеше рет жақсы нəтижелерді оңай беруге көмектесу үшін жасалып, HP принтерлерінде тексерілген.

#### **Қатысты тақырыптар**

• Сия [жабдықтарына](#page-26-0) тапсырыс беру

## **Картридждерді ауыстыру**

#### **Картридждерді ауыстыру**

- **1.** Қуатты тексеріңіз.
- **2.** Қағаз салыңыз.
- **3.** Картридждерді алып тастаңыз.
	- **a**. Картридж есігін ашыңыз.

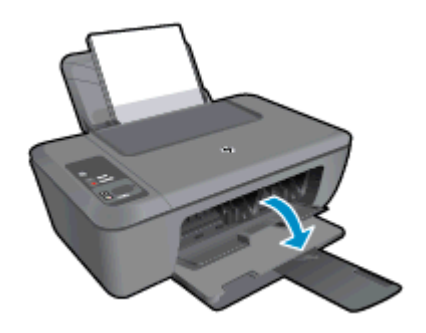

Құрылғының ортасын жылжыту үшін басып шығару картриджін күтіңіз.

**b**. Картриджді босаты үшін төмен басып, оны ұясынан шығарып алыңыз.

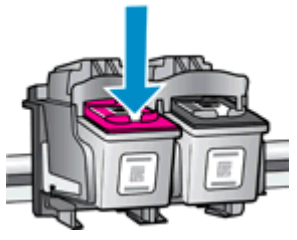

- **4.** Жаңа картридж салыңыз.
	- **a**. Картриджді орамнан алып тастаңыз.

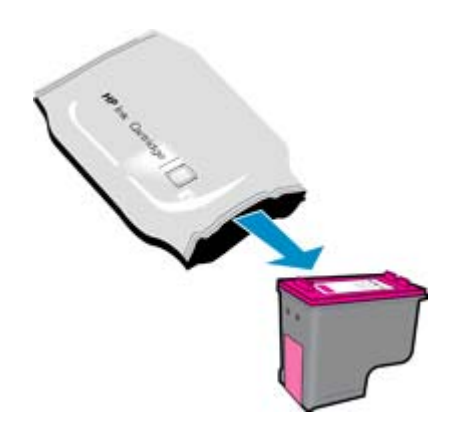

**b**. Қызғылт тарту ілмегін қолданып пластикалық таспаны алып тастаңыз.

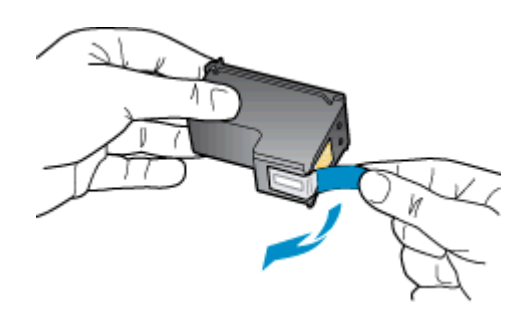

**c**. Ол орнына тырс етіп салынғанша картриджді ұясына қарай сырғытыңыз.

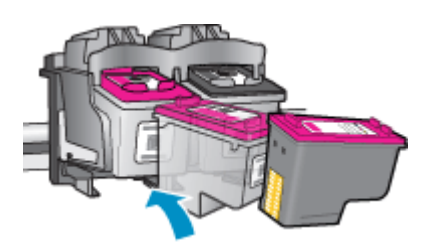

**d**. Картридж есігін жабыңыз.

<span id="page-29-0"></span>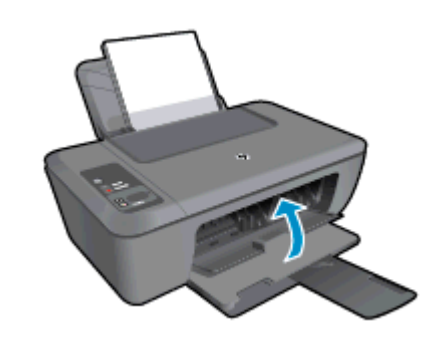

**5.** Картридждерді туралаңыз.

## **Жалғыз картридж күйін пайдалану**

HP Deskjet 2520 series принтерін бір картриджбен ғана пайдалану үшін, жалғыз картриджді режимді пайдаланыңыз. Басып шығару картриджі басып шығару картриджі орнынан шығарылған кезде, жалғыз картриджді режим іске қосылады. Жалғыз картриджді режим барысында, бұл өніммен құжаттарды көшіруге, фотосуреттерді көшіруге жəне компьютерден жұмыстарыңызды басып шығаруға болады.

**Ескертпе** HP Deskjet 2520 series принтері жалғыз картриджді режимде жұмыс істегенде, экранда хабар көрсетіледі. Хабар көрсетілсе жəне өнімге екі басып шығару картриджі орнатылса, пластикалық таспаның қорғаныш бөлігінің басып шығару картриджінен алынғанын тексеріңіз. Пластик таспа басып шығару картриджінің түйіспе беттерін жауып қалса, өнім орнатылған басып шығару картриджін анықтай алмайды.

### **Жалғыз картриджді режимнен шығу**

Жалғыз картриджді режимнен шығу үшін, HP Deskjet 2520 series ішіне екі басып шығару картридждерін орнатыңыз.

#### **Байланысты тақырыптар**

• [Картридждерді](#page-27-0) ауыстыру

### **Сия картриджының кепілдігі туралы мəлімет**

HP картриджының кепілдігі өнім тағайындалған НР басып шығару құрылғысында пайдаланылғанда қолданыста болады. Осы кепілдіктің күші қайта толтырылған, қайта өңделген, жөнделген, дұрыс пайдаланылмаған немесе қолдан жасалған НР сия өнімдеріне қатысты қолданылмайды.

Кепілдік кезінде НР сиясы таусылып қалмаса жəне кепілдік күнінің соңына жетпесе, ол өнімге қолданылады. Кепілдік күнінің соңы ЖЖЖЖ/АА пішімінде болады, көрсетілген бойынша өнімде табылуы мүмкін:

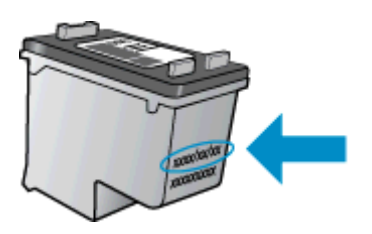

Принтердің HP Шектеулі кепілдік мəлімдемесін өніммен бірге келген басып шығарылған құжаттардан қараңыз.

# <span id="page-30-0"></span>**7 Қосылымы**

- USB қосылымы (ешбір желі қосылымы жоқ)
- Жаңа принтер қосу

## **USB қосылымы (ешбір желі қосылымы жоқ)**

Компьютерге қосылу үшін HP Deskjet 2520 series принтері жоғары жылдамдықты артқы USB 2.0 портына қолдау көрсетеді.

#### **Құрылғыны USB кабелімен қосу**

 $\blacktriangle$  Компьютерге USB кабелімен жалғау туралы мәліметті өніммен бірге келген орнату нұсқауларынан қараңыз.

**Э Ескертпе** USB кабелін өнімге нұсқау берілгенше жалғамаңыз.

Принтер бағдарламасы орнатылса, принтер «plug and play» құрылғысы ретінде жұмыс істейді. Бағдарлама орнатылмаса, құрылғымен бірге берілген ықшам дискісін салып, экрандағы нұсқауларды орындаңыз.

## **Жаңа принтер қосу**

Компьютердегі принтер бағдарламалық жасақтаманы əлдеқашан орнатқан болсаңыз, құрылғымен келген CD дискіні енгізіп, экранда берілген келесі нұсқауларды орындаңыз:

#### **Жаңа принтер қосу**

- **1.** Компьютердің Пуск (Бастау) мəзірінен **Все программы** (Барлық бағдарламалар) немесе **Программы** (Бағдарламалар), одан кейін **HP** тармақтарын таңдаңыз.
- **2. HP Deskjet 2520 series** параметрін таңдаңыз.
- **3. Установка принтера & Программное обеспечение** (Принтер орнатылымы/Бағдарламалық құрал) параметрін таңдаңыз.
- **4. Жаңа принтер қосу** параметрін таңдаңыз. Экрандағы нұсқауларды орындаңыз.

#### Қатені дұрытау 31

# <span id="page-32-0"></span>**8 Қатені дұрытау**

Осы бөлімде төмендегідей тақырыптар бар:

- Басып шығару сапасын жақсарту
- Қағаз [кептелістерінен](#page-33-0) тазалау
- Басып [шығару](#page-35-0) мүмкін емес
- HP қолдау [қызметі](#page-38-0)

### **Басып шығару сапасын жақсарту**

- **1.** HP компаниясы шығарған картридждерді пайдаланып отырғаныңызға көз жеткізіңіз.
- **2. Мультимедиа** (Баспа құралдары) ашылмалы тізімінен сəйкес қағаз түрін жəне қағаз сапасын таңдағаныңызға көз жеткізу үшін Принтер бағдарламалық құралы параметрлерін тексеріңіз.
- **3.** Анықталған сия деңгейлерін картридждерде сияның аз екенін анықтау үшін тексеріңіз. Қосымша ақпарат алу үшін Анықталған сия [деңгейлерін](#page-26-0) тексеру бөлімін қараңыз. Басып шығару картридждерінде сия аз болса, оны ауыстырыңыз.
- **4.** Принтер картридждерін туралаңыз.

#### **Принтер бағдарламалық құралы бағдарламасынан картридждерді туралау үшін**

- **Ескертпе** Картридждерді туралау жоғары сапалы өнімнің шығуына мүмкіндік береді. HP All-in-One принтері жаңа картриджді орнатқан сайын картридждерді туралауды сұрайды. Бірдей басып шығару картриджін алып тастап, қайта орнатсаңыз, HP All-in-One принтері басып шығару картридждерін туралау керектігін сұрамайды. HP All-in-One принтері басып шығару картриджі үшін туралау мəндерін сақтайды, сондықтан басып шығару картридждерін қайта туралау қажет болмайды.
- **a**. Кіріс науасына хат немесе қолданылмаған қарапайым A4 ақ қағазды салыңыз.
- **b**. Принтер бағдарламалық құралы бағдарламасында **Печатать & Сканировать** (Басып шығару/ Сканерлеу) түймешігін басып, **HP Deskjet 2520 series Toolbox құралдар жинағына** кіру үшін **Оказывать техническую поддержку принтеру** (Принтерге техникалық қызмет көрсету) параметрін таңдаңыз.
- **c**. **HP Deskjet 2520 series Toolbox** параметрі көрсетіледі.
- **d**. **Услуги устройства** (Құрылғы қызметтері) қойындысын нұқыңыз.
- **e**. **Выровнить картриджы** (Картридждерді туралау) қойындысын нұқыңыз. Құрылғы туралау парағын басып шығарады.
- **f**. Картридждің туралау парағын əйнектің алдыңғы оң жақ бұрышына төмен қаратып салыңыз.
- **g**. **Начать копировать в черном цвете** (Қара түсте басып шығаруды бастау) түймешігін басыңыз. Құрылғы картридждерді туралайды. Картридждің туралау парағын жойыңыз немесе алып тастаңыз.
- **5.** Картридждер сиясы аз болса, диагностикалық бетті басып шығарыңыз.

#### **Диагностикалық бетті басып шығару**

- **a**. Кіріс науасына хат немесе қолданылмаған қарапайым A4 ақ қағазды салыңыз.
- **b**. Принтер бағдарламалық құралы бағдарламасында **Печатать & Сканировать** (Басып шығару/ Сканерлеу) түймешігін басып, **HP Deskjet 2520 series Toolbox құралдар жинағына** кіру үшін **Оказывать техническую поддержку принтеру** (Принтерге техникалық қызмет көрсету) параметрін таңдаңыз.
- **c**. **Услуги устройства** (Құрылғы қызметтері) қойындысын нұқыңыз.
- **d**. Диагностикалау бетін басып шығару үшін **Распечатать информацию о диагностике** (Диагностикалау ақпаратын басып шығару) түймешігін басыңыз. Диагностикалық беттегі көк, қызыл күрең, сары жəне қара қораптарды қарап шығыңыз. Түсті жəне қара ұяшықтарда жолақтар көріп тұрсаңыз немесе ұяшықтарда ешбір сия бөлігі болмаса, картридждерді автоматты түрде тазартыңыз.

<span id="page-33-0"></span>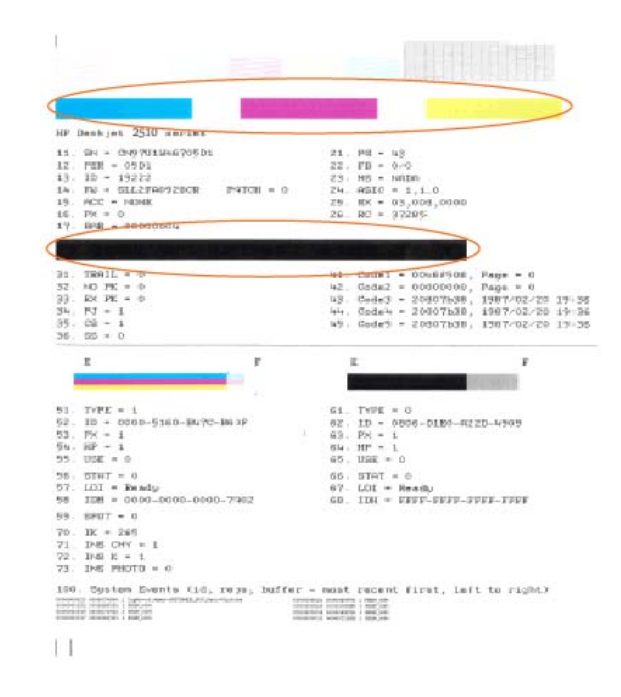

**6.** Диагностикалық бет жолақтарды немесе түрлі-түсті немесе қара қораптардың бос бөлігін көрсетсе, басып шығару картридждерін автоматты түрде тазалаңыз.

#### **Сия картридждерін автоматты түрде тазалау**

- **a**. Кіріс науасына хат немесе қолданылмаған қарапайым A4 ақ қағазды салыңыз.
- **b**. Принтер бағдарламалық құралы ішінде **Печатать & Сканировать** (Басып шығару/Сканерлеу) түймешігін басып, **HP Deskjet 2520 series Toolbox құралдар жинағына** кіру үшін **Оказывать техническую поддержку принтеру** (Принтерге техникалық қызмет көрсету) параметрін таңдаңыз.
- **c**. **Услуги устройства** (Құрылғы қызметтері) қойындысын нұқыңыз.
- **d**. **Чистить картриджы** (Картридждерді тазалау) түймешігін басыңыз. Экрандағы нұсқауларды орындаңыз.

Жоғарыда айтылған шешім ақауды жоймаса, онлайн арқылы қосымша [ақауларды](http://h20180.www2.hp.com/apps/Nav?h_pagetype=s-924&h_client=s-h-e004-01&h_keyword=lp70004-all-DJ2520&h_lang=kk&h_cc=kz) жою туралы ақпарат алу үшін осы жерді [басыңыз](http://h20180.www2.hp.com/apps/Nav?h_pagetype=s-924&h_client=s-h-e004-01&h_keyword=lp70004-all-DJ2520&h_lang=kk&h_cc=kz).

### **Қағаз кептелістерінен тазалау**

Қағаз кептелісін жойыңыз.

#### **Қағаз кептелісін тазалау**

- **1.** Қағаз кептелісінің орны
	- **Кіріс науасы**
		- Қағаз кептелісінің орны артқы кіріс науасының жанында болса, қағазды ақырын кіріс науасынан тартып алыңыз.

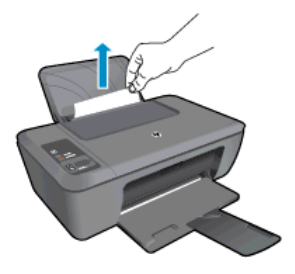

#### **Шығару науасы**

• Қағаз кептелісінің орны алдыңғы шығару науасының жанында болса, қағазды ақырын шығару науасынан тартып алыңыз.

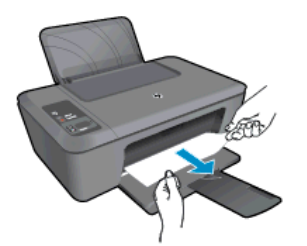

• Қағаз кептелісін қол жеткізу үшін картридж орнының есігін ашып, баспа картриджын сырғыту қажет болуы мүмкін.

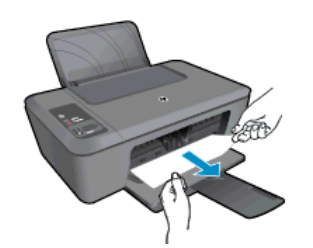

#### **Принтердің ішкі жағы**

• Егер қағаз кептелісі принтердің ішінде орын алса, принтердің төменгі жағында орналасқан тазарту есігін ашыңыз. Тазарту есігінің екі бірдей жағындағы ілмектерді басыңыз.

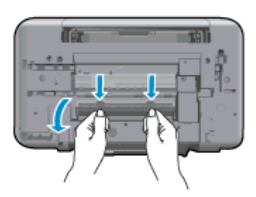

• Кептелген қағазды алып тастаңыз.

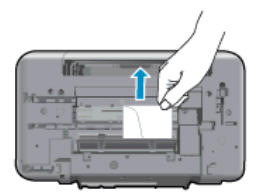

• Тазалауға арналған есікті жабыңыз. Екі ілмек орнына сырт етілгенше есікті принтерге қарай итеріңіз.

<span id="page-35-0"></span>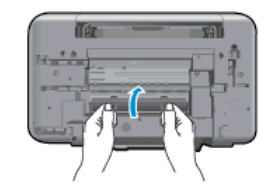

**2.** Ағымдағы жұмысты жалғастыру үшін басқару тақтасындағы **Начать копирование в черном цвете** (Қара түсте көшіруді бастау) немесе **Начать цветное копирование** (Түсті басып шығаруды бастау) түймешігін басыңыз.

Жоғарыда айтылған шешім ақауды жоймаса, онлайн арқылы қосымша [ақауларды](http://h20180.www2.hp.com/apps/Nav?h_pagetype=s-924&h_client=s-h-e004-01&h_keyword=lp70005-all-DJ2520&h_lang=kk&h_cc=kz) жою туралы ақпарат алу үшін осы жерді [басыңыз](http://h20180.www2.hp.com/apps/Nav?h_pagetype=s-924&h_client=s-h-e004-01&h_keyword=lp70005-all-DJ2520&h_lang=kk&h_cc=kz).

#### **Қағаз кептелісін алдын алу**

- Кіріс науасын шамадан тыс толтырмаңыз.
- Басып шығарылған қағаздарды жайлап шығыс науасынан алып тастаңыз.
- Кіріс науасына салынған қағаздардың тегіс орналасуын жəне ұштары бүгілмеуін не жыртылмауын қамтамасыз етіңіз.
- Кіріс науасында əртүрлі қағаз түрлерін жəне қағаз өлшемдерін біріктірмеңіз; кіріс науасындағы қағаздың барлығы бірдей өлшемде жəне түрде болуы қажет.
- Барлық қағаздарға нық сəйкестендіру үшін кіріс науасындағы қағаз енінің бағыттауыштарын сəйкестендіріңіз. Кіріс науасындағы қағазды қағаз енінің бағыттауыштары майыстырмайтынын тексеріңіз.
- Қағазды кіріс науасының алдына қарай тым қатты итермеңіз.

Жоғарыда айтылған шешім ақауды жоймаса, онлайн арқылы қосымша [ақауларды](http://h20180.www2.hp.com/apps/Nav?h_pagetype=s-924&h_client=s-h-e004-01&h_keyword=lp70005-all-DJ2520&h_lang=kk&h_cc=kz) жою туралы ақпарат алу үшін осы жерді [басыңыз](http://h20180.www2.hp.com/apps/Nav?h_pagetype=s-924&h_client=s-h-e004-01&h_keyword=lp70005-all-DJ2520&h_lang=kk&h_cc=kz).

## **Басып шығару мүмкін емес**

Басып шығару кезінде қиындықтар туындаса, ақауды автоматты түрде жоятын HP басып шығаруды диагностикалау утилитасын салуға бола'ды. Утилитаны алу үшін сəйкес сілтемені басыңыз:

**Ескертпе** HP Printing Diagnostic қызметтік бағдарламасы барлық тілдерде қол жетімді болмауы мүмкін.

[HP Printing Diagnostic](http://www.hp.com/support) қызметтік бағдарламасын жүктеп алу бетіне өту.

#### **Басып шығару кезіндегі ақауларды жою**

- **Ескертпе** Принтердің қосылып тұрғанын жəне науаға қағаз салынғанын тексеріңіз. Егер əлі басып шығару мүмкін болмаса, төмендегі əрекеттерді мына кезекте орындаңыз:
- **1.** Қате туралы хабарламалардың бар-жоғын тексеріп, ақаулықтарды жойыңыз.
- **2.** USB кабелін ажыратыңыз жəне қайта қосыңыз.
- **3.** Құрылғы тоқтатылмағанын немесе желіге қосылмағанын растаңыз.

#### **Құрылғы тоқтатылмағанын немесе желіге қосылмағанын растауға арналған**

- **a**. Операциялық жүйеге қарай келесі əрекеттердің бірін орындаңыз:
	- **Windows 7**: Windows жүйесінің **Пуск** (Бастау) мəзірінен **Устройства и принтеры** (Құрылғылар жəне принтерлер) пəрменін басыңыз
	- **Windows Vista**: Windows жүйесінің **Бастау** мəзіріндегі **Басқару тақтасы** параметрін басып, **Принтерлер** түймешігін басыңыз.
	- **Windows XP**: Windows жүйесіндегі **Пуск** (Бастау), **Панель управления** (Басқару тақтасы), **Принтеры и факсы** (Принтерлер жəне факстар) тармақтарын таңдаңыз.
- **b**. Құрылғы белгішесін екі рет басыңыз немесе құрылғы белгішесін тінтуірдің оң жағымен басыңыз жəне басып шығару кезегін ашу үшін **Басылып шығарылғандарды көру** параметрін таңдаңыз.

**Қатені**

- **d**. Егер кез келген өзгертулер енгізілген болса, қайта басып шығаруға əрекет жасаңыз.
- **4.** Құрылғы əдепкі принтер деп орнатылғанын тексеріңіз.

#### **Құрылғы əдепкі принтер деп орнатылғанын тексеруге арналған**

- **a**. Операциялық жүйеге қарай келесі əрекеттердің бірін орындаңыз:
	- **Windows 7**: Windows жүйесінің **Пуск** (Бастау) мəзірінен **Устройства и принтеры** (Құрылғылар жəне принтерлер) пəрменін басыңыз
	- **Windows Vista**: Windows жүйесінің **Бастау** мəзіріндегі **Басқару тақтасы** параметрін басып, **Принтерлер** түймешігін басыңыз.
	- **Windows XP**: Windows жүйесіндегі **Пуск** (Бастау), **Панель управления** (Басқару тақтасы), **Принтеры и факсы** (Принтерлер жəне факстар) тармақтарын таңдаңыз.
- **b**. Əдепкі принтер ретінде дұрыс құрылғы орнатылғанына көз жеткізіңіз. Əдепкі принтердің жанында қара немесе жасыл дөңгелекке белгі қойылған.
- **c**. Басқа құрылғы əдепкі принтер ретінде орнатылса, дұрыс құрылғыны тінтуірдің оң жақ түймешігімен басыңыз жəне **Əдепкі принтер ретінде орнату** параметрін таңдаңыз.
- **d**. Құрылғыны қайтадан пайдаланыңыз.
- **5.** Принтердегі спулер бағдарламасын қайта іске қосыңыз.

#### **Принтердегі спулер бағдарламасын қайта іске қосу**

**a**. Операциялық жүйеге қарай келесі əрекеттердің бірін орындаңыз:

#### **Windows 7**

- Windows жүйесіндегі **Бастау** мəзіріндегі **Басқару тақтасы**, **Жүйе жəне қауіпсіздік** түймешігін басып, **Əкімшілік құралдар** түймешігін басыңыз.
- **Қызметтер** түймешігін екі рет басыңыз.
- **Принтердегі спулер бағдарламасы** түймешігінің үстінен тінтуірдің оң жағымен басып, **Сипаттар** түймешігін басыңыз.
- **Жалпы** қойындысындағы **Іске қосу түрі** параметрінің жанында **Автоматты** параметрі таңдалғанына көз жеткізіңіз.
- Қызмет іске қосылмаған болса, **Қызмет күйі** астындағы **Бастау** түймешігін басыңыз, кейін **OK** түймешігін басыңыз.

#### **Windows Vista**

- Windows жүйесіндегі **Бастау** мəзіріндегі **Басқару тақтасы**, **Жүйе жəне қызмет көрсету**, **Əкімшілік құралдар** түймешігін басыңыз.
- **Қызметтер** түймешігін екі рет басыңыз.
- **Принтердегі спулер қызметін** тінтуірдің оң жақ түймешігімен басып, **Сипаттар** түймешігін басыңыз.
- **Жалпы** қойындысындағы **Іске қосу түрі** параметрінің жанында **Автоматты** параметрі таңдалғанына көз жеткізіңіз.
- Қызмет іске қосылмаған болса, **Қызмет күйі** астындағы **Бастау** түймешігін басыңыз, кейін **OK** түймешігін басыңыз.

#### **Windows XP**

- Windows жүйсіндегі **Бастау** мəзіріндегі **Менің компьютерім** қалтасын тінтуірдің оң жақ түймешігімен басыңыз.
- **Басқару** түймешігін басып, **Қызметтер жəне бағдарламалар** түймешігін басыңыз.
- **Қызметтер** түймешігін екі рет басып, **Принтердегі спулер бағдарламасын** таңдаңыз.
- **Принтердегі спулер бағдарламасын** тінтуірдің оң жақ түймешігімен басып, қызметті қайта іске қосу үшін **Қайта іске қосу** түймешігін басыңыз.
- **b**. Əдепкі принтер ретінде дұрыс құрылғы орнатылғанына көз жеткізіңіз. Əдепкі принтердің жанында қара немесе жасыл дөңгелекке белгі қойылған.
- <span id="page-37-0"></span>**c**. Басқа құрылғы əдепкі принтер ретінде орнатылса, дұрыс құрылғыны тінтуірдің оң жақ түймешігімен басыңыз жəне **Əдепкі принтер ретінде орнату** параметрін таңдаңыз.
- **d**. Құрылғыны қайтадан пайдаланыңыз.
- **6.** Компьютерді қайта іске қосыңыз.
- **7.** Басып шығару кезегін тазалау

#### **Басып шығару кезегін тазалау үшін**

- **a**. Операциялық жүйеге қарай келесі əрекеттердің бірін орындаңыз:
	- **Windows 7**: Windows жүйесінің **Пуск** (Бастау) мəзірінен **Устройства и принтеры** (Құрылғылар жəне принтерлер) пəрменін басыңыз
	- **Windows Vista**: Windows жүйесінің **Бастау** мəзіріндегі **Басқару тақтасы** параметрін басып, **Принтерлер** түймешігін басыңыз.
	- **Windows XP**: Windows жүйесіндегі **Пуск** (Бастау), **Панель управления** (Басқару тақтасы), **Принтеры и факсы** (Принтерлер жəне факстар) тармақтарын таңдаңыз.
- **b**. Басып шығару кезегін ашу үшін құрылғы белгішесін екі рет басыңыз.
- **c**. **Принтер** мəзірінде **Отменить все документы** (Барлық құжаттарды болдырмау) немесе **Очистить печать документа** (Баспа құжатын тазарту) тармағын таңдап, растау үшін **Да** (Иə) түймешігін басыңыз.
- **d**. Кезекте құжаттар бар болса, компьютерді қайта іске қосыңыз жəне компьютер қайта іске қосылғаннан кейін қайтадан басып шығарыңыз.
- **e**. Басып шығару кезегінің таза екеніне көз жеткізу үшін, оны қайтадан тексеріңіз жəне қайтадан басып шығарып көріңіз.
	- Басып шығару кезегі таза болмаса немесе ол таза болғанымен, жұмыстар басып шығарылмаса, келесі шешімге өтіңіз.

Жоғарыда айтылған шешімдер ақауды жоймаса, онлайн арқылы қосымша [ақауларды](http://h20180.www2.hp.com/apps/Nav?h_pagetype=s-924&h_client=s-h-e004-01&h_keyword=lp70011-win-DJ2520&h_lang=kk&h_cc=kz) жою туралы ақпарат алу үшін осы жерді [басыңыз](http://h20180.www2.hp.com/apps/Nav?h_pagetype=s-924&h_client=s-h-e004-01&h_keyword=lp70011-win-DJ2520&h_lang=kk&h_cc=kz).

### **Принтер кареткасын тазалау**

Принтер кареткасын бітеп тұрған қағаз сияқты кез келген нысанды алып тастаңыз.

**Ескертпе** Кептелген қағазды алып тастау үшін кез келген құралды немесе басқа құрылғыларды пайдаланбаңыз. Құрылғының ішінен кептелген қағазды алып тастау кезінде сақ болыңыз.

Қосымша ақпарат алу үшін желіге өту [мақсатында](http://h20180.www2.hp.com/apps/Nav?h_pagetype=s-924&h_client=s-h-e004-01&h_keyword=lp70007-all-DJ2520&h_lang=kk&h_cc=kz) осы жерді басыңыз.

### **Ақаулығы бар картриджды анықтау**

Үш түсті жəне қара сия деңгейінің көрсеткіштері бірдей жыпылықтап тұрса жəне қуат шамы жанып тұрса, картридждерде əлі де таспа бар немесе олар жоқ. Алдымен қызғылт таспаның картридждерден алынып тасталғанын жəне екі картридждың да орнатылғанын тексеріңіз. Екі сия деңгейінің көрсеткіші де əлі жыпылықтап тұрса, бір немесе екі картриджде де ақаулық бар. Бір картриджда ақаулық бар екенін тексеру үшін келесіні орындаңыз:

- **1.** Қара картриджды алып тастаңыз.
- **2.** Картридж есігін жабыңыз.
- **3. Қуат** шамы жыпылықтап тұрса, үш түсті картриджді ауыстыру қажет **Включен** (Қосулы) шамы жыпылықтап тұрмаса, қара картриджді ауыстырыңыз.

## **Науаларды дайындау**

#### **Шығару науасын ашу**

▲ Басып шығаруды бастау үшін шығару науасын ашу қажет.

<span id="page-38-0"></span>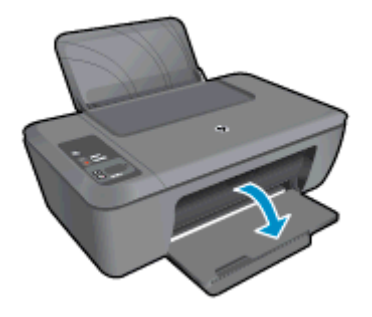

#### **Картридж есігін жабыңыз.**

▲ Басып шығаруды бастау үшін картридж есігін жабу қажет.

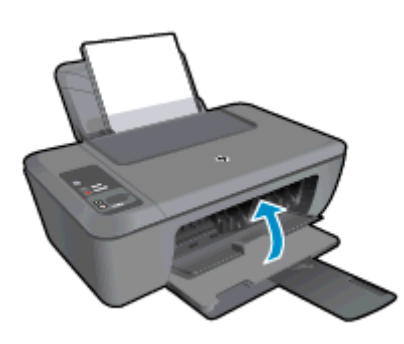

Қосымша ақпарат алу үшін желіге өту [мақсатында](http://h20180.www2.hp.com/apps/Nav?h_pagetype=s-924&h_client=s-h-e004-01&h_keyword=lp70007-all-DJ2520&h_lang=kk&h_cc=kz) осы жерді басыңыз.

## **Көшіру жəне сканерлеу қателерін түзету**

Қосымша ақпарат алу үшін желіге өту [мақсатында](http://h20180.www2.hp.com/apps/Nav?h_pagetype=s-924&h_client=s-h-e004-01&h_keyword=lp70003-win-DJ2520&h_lang=kk&h_cc=kz) осы жерді басыңыз.

### **HP қолдау қызметі**

- Өнімді тіркеңіз.
- Қолдау процесі
- HP [компаниясының](#page-39-0) телефонмен қолдау қызметі
- Қосымша кепілдік [параметрлері](#page-40-0)

### **Өнімді тіркеңіз.**

Тіркелу үшін бірнеше минут жұмсау арқылы жылдамырақ қызметтен, тиімділіктен жəне өнімге қолдау көрсететін ескертулерден рахат алуыңыз мүмкін. Бағдарламалық құралды орнату кезінде принтерді тіркемеген болсаңыз, кейінірек оны <http://www.register.hp.com> веб-торабында тіркеуге болады.

### **Қолдау процесі**

#### **Егер ақаулық туындаса, мына қадамдарды орындаңыз:**

- **1.** Принтермен бірге берілген құжатты тексеріңіз.
- **2.** HP компаниясының желідегі қолдау қызметі үшін веб-торапқа [www.hp.com/support](http://h20180.www2.hp.com/apps/Nav?h_pagetype=s-001&h_page=hpcom&h_client=s-h-e010-1&h_product=5202282&h_lang=kk&h_cc=kz) мекенжайы бойынша өтіңіз. HP компаниясының желіде қолдау қызметі барлық HP өнімін тұтынушылар үшін қол
- <span id="page-39-0"></span>• Білікті желідегі қолдау қызметі мамандарымен жылдам хабарласу
- HP принтеріне арналған бағдарламалық құрал мен драйвер жаңартулары
- Жалпы ақаулықтарға арналған ақаулықтарды жою туралы құнды ақпарат
- Белсенді принтер жаңартулары, қолдау көрсету ескертулері жəне принтерді тіркеген кезде қол жетімді болатын HP жаңалықтары
- **3.** HP қолдау қызметіне телефон шалыңыз. Қолдау көрсету мүмкіндіктері мен олардың болу-болмауы принтер, ел/аймақ жəне тіл бойынша əр түрлі болады.

### **HP компаниясының телефонмен қолдау қызметі**

Телефонның қолдау көрсету параметрлері жəне қол жетімділігі құрылғы, ел/аймақ жəне тіл бойынша əр түрлі болады.

Осы бөлімде төмендегідей тақырыптар бар:

- Телефонмен қолдау көрсету мерзімі
- Қоңырауды қою
- Қолдау көрсету телефон [нөмірлері](#page-40-0)
- [Телефонмен](#page-40-0) қолдау көрсету мерзімінен кейін

#### **Телефонмен қолдау көрсету мерзімі**

Солтүстік Америка, Азиялық Тынық мұхит аймағы жəне Латын Америкасы (Мексиканы қоса) елдерінде бір жылға телефонмен қолдау көрсетіледі. Еуропадағы, Таяк Шығыс пен Аврикадағы телефонмен қолдау мерзімінің ұзақтығын [www.hp.com/support](http://h20180.www2.hp.com/apps/Nav?h_pagetype=s-001&h_page=hpcom&h_client=s-h-e010-1&h_product=5202282&h_lang=kk&h_cc=kz) бетінен қараңыз. Стандартты телефон компаниясы ақы алады.

#### **Қоңырауды қою**

Компьютер мен принтердің алдында отырғанда HP қолдау қызметіне қоңырау шалыңыз. Мына ақпараттарды беруге дайын болыңыз:

- Құрылғы атауы (құрылғыда орнатылған келесі: HP Deskjet 2520 series)
- Құрылғы нөмірі (картриджге кіру есігінде орналасқан)

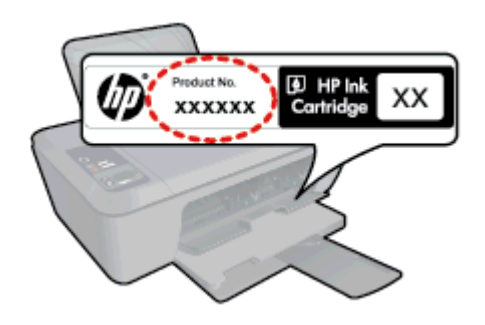

- Сериялық нөмірі (принтердің артқы немесе астыңғы жағында орналасады)
- Жағдай туындағанда пайда болатын хабарламалар
- Мына сұрақтарға жауаптар:
	- Бұрын мұндай жағдай туындады ма?
	- Қайта жасай аласыз ба?
	- Осы жағдай басталғанда компьютерге жабдық немесе бағдарламалық құрал қосқан жоқсыз ба?
	- Бұл жағдайдың алдында бір нәрсе болды ма (мысалы, найзағай ойнады, өнім жылжытылды, т.б.)?

#### <span id="page-40-0"></span>**Қолдау көрсету телефон нөмірлері**

Телефонмен қолдау қызметі нөмірлерінің жəне қоңырау шығыны ақпаратының ең соңғы тізімін [www.hp.com/support](http://h20180.www2.hp.com/apps/Nav?h_pagetype=s-001&h_page=hpcom&h_client=s-h-e010-1&h_product=5202282&h_lang=kk&h_cc=kz) веб-торабынан қараңыз.

#### **Телефонмен қолдау көрсету мерзімінен кейін**

Телефонмен қолдау көрсету мерзімінен кейін, HP компаниясынан қосымша ақыға көмек алуға болады. HP компаниясының желідегі қолдау қызметі веб-торабынан көмек алуға да болады: [www.hp.com/](http://h20180.www2.hp.com/apps/Nav?h_pagetype=s-001&h_page=hpcom&h_client=s-h-e010-1&h_product=5202282&h_lang=kk&h_cc=kz) [support](http://h20180.www2.hp.com/apps/Nav?h_pagetype=s-001&h_page=hpcom&h_client=s-h-e010-1&h_product=5202282&h_lang=kk&h_cc=kz)Қолдау мүмкіндіктері туралы қосымша ақпаратты алу үшін HP өнімін сатушымен хабарласыңыз немесе еліңіздегі/аймағыңыздағы қолдау көрсету қызметінің телефон нөміріне қоңырау шалыңыз.

### **Қосымша кепілдік параметрлері**

Қосымша төлеу арқылы HP Deskjet 2520 series үшін кеңейтілген қызметтік жоспарларды алуға болады. [www.hp.com/support](http://h20180.www2.hp.com/apps/Nav?h_pagetype=s-001&h_page=hpcom&h_client=s-h-e010-1&h_product=5202282&h_lang=kk&h_cc=kz) торабына өтіп, еліңізді/аймағыңызды жəне тіліңізді таңдап, кеңейтілген қызметтік жоапарлар туралы ақпаратты кепілдік аймағынан алыңыз жəне қызметтер туралы мəліметтерді оқыңыз.

# <span id="page-42-0"></span>**9 Техникалық мəліметтер**

Осы бөлімде берілген HP Deskjet 2520 series техникалық сипаттамалары жіне халықаралық ережелер мəліметін қараңыз.

Қосымша ақпаратты HP Deskjet 2520 series өнімімен бірге берілген құжаттан қараңыз.

Осы бөлімде төмендегідей тақырыптар бар:

- **Ескертпе**
- Техникалық сипаттамалар
- Қоршаған орта құрылғысын ұйымдастыру [бағдарламасы](#page-44-0)
- Заңды [ескертпелер](#page-48-0)

### **Ескертпе**

#### Hewlett-Packard компаниясының мәлімдемелері

Бұл құжатта берілген ақпарат алдын ала ескертусіз өзгертілуі мүмкін.

Барлық құқықтары қорғалған. Авторлық құқық туралы заң бойынша рұқсат етілген жағдайлардан басқа кезде, Hewlett-Packard компаниясының алдын ала берілген жазбаша түріндегі рұқсатынсыз бұл материалды көшіруге, бейімдеуге немесе аударуға тыйым салынады. НР өнімдері мен қызметтеріне арналған кепілдіктер сондай өнімдер мен қызметтерге арналған тікелей кепілдік жөніндегі мәлімдемелерде ғана көрсетіледі. Бұл құжаттағы мәліметтер қосымша кепілдікті қамтамасыз етпейді. НР компаниясы бұл құжаттағы техникалық немесе редакторпық қателер немесе кемшіліктер үшін жауап бермейді.

@ 2012 Hewlett-Packard Development Company, L.P.

Microsoft, Windows, Windows XP және Windows Vista - Майкрософт корпорациясының АҚШ-та тіркелген сауда белгілері.

Windows 7 - Майкрософт корпорациясының Америка Құрама Штаттарындағы және/немесе басқа елдердегі тіркелген сауда белгісі немесе сауда белгісі.

Intel және Pentium - Intel корпорациясының немесе оның филиалдарының Америка Құрама Штаттарындағы және басқа елдердегі сауда белгілері немесе тіркелген сауда белгілері.

Adobe<sup>®</sup> - Adobe Systems Incorporated компаниясының сауда белгісі.

### **Техникалық сипаттамалар**

Осы бөлімде HP Deskjet 2520 series техникалық сипаттамалары берілген. Қосымша техникалық сипаттамаларды [www.hp.com/support](http://h20180.www2.hp.com/apps/Nav?h_pagetype=s-001&h_page=hpcom&h_client=s-h-e010-1&h_product=5202282&h_lang=kk&h_cc=kz) бетіндегі Өнім деректері парағынан көріңіз.

Осы бөлімде төмендегідей тақырыптар бар:

- Жүйе талаптары
- Қоршаған орта [сипаттары](#page-43-0)
- Кіріс [науасының](#page-43-0) көлемі
- Шығару [науасының](#page-43-0) көлемі
- Қағаз [өлшемі](#page-43-0)
- Қағаз [салмағы](#page-43-0)
- Басып шығару [техникалық](#page-43-0) сипаттары
- Көшірме [техникалық](#page-43-0) сипаттары
- Сканерлеу [техникалық](#page-43-0) сипаттары
- Басып шығару [ажыратымдылығы](#page-43-0)
- Қуат [сипаттамалары](#page-44-0)
- Картридж [ресурстары](#page-44-0)
- [Аккустика](#page-44-0) туралы мəлімет

#### **Жүйе талаптары**

Болашақтағы амалдық жүйе шығарылымдары мен қолдауы туралы қосымша ақпарат алу үшін, [www.hp.com/support](http://h20180.www2.hp.com/apps/Nav?h_pagetype=s-001&h_page=hpcom&h_client=s-h-e010-1&h_product=5202282&h_lang=kk&h_cc=kz) мекенжайындағы HP компаниясының желідегі қолдау қызметі веб-торабына кіріңіз.

#### <span id="page-43-0"></span>**Қоршаған орта сипаттары**

- Ұсынылатын жұмыс істеу температура ауқымы: 15 ºC 32 ºC (59 ºF 90 ºF)
- Рұқсат етілген жұмыс істеу температура ауқымы: 5 ºC 40 ºC (41 ºF 104 ºF)
- Ылғалдылық: 15% 80% қатысты ылғалдылық, конденсация жоқ; 28 ºC ең көп шық нүктесі
- Жұмыс істемейтін (сақтау) температура ауқымы: –40 ºC 60 ºC (–40 ºF 140 ºF)
- Жоғары жиілікті электромагниттік өрістің болуынан HP Deskjet 2520 series принтерінен шығарылатын өнім бұрмалануы мүмкін.
- HP компаниясы жоғары жиілікті электромагниттік өріс шығаратын дыбысты азайту үшін 3 м аз немесе бірдей USB кабелін пайдалануды ұсынады.

#### **Кіріс науасының көлемі**

Қарапайым қағаз парақтары (80 г/м2 [20 фунт]): 50-ге дейін

Хатқалталар: 5-ке дейін

Индекс карталары: 20-ға дейін

Фотосурет қағазының парақтары: 20-ға дейін

#### **Шығару науасының көлемі**

Қарапайым қағаз парақтары (80 г/м<sup>2</sup> [20 фунт]): 30 бетке дейін

Хатқалталар: 5-ке дейін

Индекс карталары: 10-ға дейін

Фотосурет қағазының парақтары: 10-ға дейін

#### **Қағаз өлшемі**

Қолдау көрсетілетін медиа өлшемдерінің аяқталған тізімін бағдарламалық құралдан көріңіз.

#### **Қағаз салмағы**

Қарапайым қағаз: 64-90 г/м² (16-24 фунт)

Хатқалталар: 75-90 г/м² (20-24 фунт)

Карталар: 200 г/м² (110-фунт ең көп индекс) дейін

Фотосурет қағазы: 280 г/м² (75 фунт) дейін

#### **Басып шығару техникалық сипаттары**

- Сканерлеу жылдамдығы құжаттың күрделілігіне байланысты əртүрлі болады
- Əдіс: қажет болғанда таматын термо сия
- Тіл: PCL3 GUI

#### **Көшірме техникалық сипаттары**

- Сандық кескінді өңдеу
- Көшіру жылдамдықтары құжаттың күрделілігіне жəне үлгісіне байланысты əртүрлі болады

#### **Сканерлеу техникалық сипаттары**

- Ажыратымдылық: ең көбі 1200 x 1200 нүкте/дюйм оптикалық мүмкіндік Əр нүктеге бір дюйм ажыратымдылығы туралы қосымша ақпаратты сканер бағдарламалық құралынан қараңыз.
- Түсі: 24 биттік түсті, 8 биттік сұр реңк (сұрдың 256 деңгейі)
- Шыныдан сканерлеудің ең үлкен өлшемі: 21,6 x 29,7 см

#### **Басып шығару ажыратымдылығы**

#### **Жоба режимі**

- Түсті кіріс/қара түс беру: 300x300 нүкте/дюйм
- Шығыс (Қара/Түсті): Автоматты

#### <span id="page-44-0"></span>**Қалыпты режим**

- Түсті кіріс/қара түс беру: 600x300 нүкте/дюйм
- Шығыс (Қара/Түсті): Автоматты

#### **Қарапайым-Ең жақсы режимі**

- Түсті кіріс/қара түс беру: 600x600 нүкте/дюйм
- Шығыс: 600x1200 нүкте/дюйм (қара), Автоматты (түсті)

#### **Фотосурет-Ең жақсы режимі**

- Түсті кіріс/қара түс беру: 600x600 нүкте/дюйм
- Шығыс (Қара/Түсті): Автоматты

#### **DPI (Нүкте/дюйм) режимін таңдау**

- Түсті кіріс/қара түс беру: 1200x1200 нүкте/дюйм
- Шығыс: Автоматты (қара), оңтайландырылған 4800x1200 нүкте/дюйм (түсті)

#### **Қуат сипаттамалары**

#### **0957-2286**

- Кіріс кернеуі: 100-240 В (айнымалы ток) (+/- 10%)
- Кіріс жиілігі: 50/60 Гц (+/- 3 Гц)

#### **0957-2398**

- Кіріс кернеуі: 100-240 В (айнымалы ток) (+/- 10%)
- Кіріс жиілігі: 50/60 Гц (+/- 3 Гц)

#### **0957-2290**

- Кіріс кернеуі: 200-240 В (айнымалы ток) (+/- 10%)
- Кіріс жиілігі: 50/60 Гц (+/- 3 Гц)

**Ескертпе** HP компаниясы қамтамасыз ететін қуат адаптерін ғана пайдаланыңыз.

#### **Картридж ресурстары**

Картридждар ресурстары бойынша қосымша ақпаратты алу үшін [www.hp.com/go/learnaboutsupplies/](http://www.hp.com/go/learnaboutsupplies) вебторабына өтіңіз.

#### **Аккустика туралы мəлімет**

Интернетке кіру мүмкіндігіңіз болса, аккустика туралы мəліметті HP веб-торабынан алуға болады. Желіні диагностикалау қызметтік бағдарламасын жүктеп алу үшін, [www.hp.com/support.](http://www.hp.com/support)

# **Қоршаған орта құрылғысын ұйымдастыру бағдарламасы**

Hewlett-Packard компаниясы сапалы өнімдерді экологиялық таза мəнерде беруге жауапкершілікпен қарайды. Қайта қолдануға арналған дизайн осы өнімде қамтылған. Дұрыс қызметті жəне сенімділікті қамтамасыз ету кезінде материалдардың саны аз қолданылады. Оңай айыру үшін ұқсас емес материалдарды қолдану жоспарланған. Ілмектер мен басқа қосқыштарды жалпы құралдарды қолданып орналастыру, қолдану жəне жою оңай болады. Тиімді бөлшектеу жəне жөндеу үшін жылдам кіруге арналған жоғары маңыздылықтағы бөліктер жобаланған.

Қосымша ақпаратты алу үшін келесі мекенжайдағы қоршаған орта алдындағы міндеттеме веб-торабынан қараңыз:

#### [www.hp.com/hpinfo/globalcitizenship/environment/index.html.](http://www.hp.com/hpinfo/globalcitizenship/environment/index.html)

Осы бөлімде төмендегідей тақырыптар бар:

- Eco [кеңестері](#page-45-0)
- Қағаз [қолдану](#page-45-0)
- [Пластмассалар](#page-45-0)
- [Материалдардың](#page-45-0) қауіпсіздігі туралы деректер парақтары
- Қайта өңдеу [бағдарламасы](#page-45-0)

<span id="page-45-0"></span>Бап 9

- HP сия жабдықтарын қайта өңдеу бағдарламасы
- Қуатты тұтыну
- [Автоматты](#page-46-0) түрде өшіру
- Күту [режимі](#page-46-0)
- [Disposal of waste equipment by users in private households in the European Union](#page-47-0)
- [Химиялық](#page-48-0) заттар
- Қауіпті [заттарды](#page-48-0) шектеу (Украйна)

### **Eco кеңестері**

HP компаниясы тұтынушылардың қоршаған ортаға ықпал етуін азайтуға көмектесуге жауапкершілікпен қарайды. HP компаниясы басып шығару таңдауларына қол жеткізетін жəне əсерді азайтатын жолдар бойынша кезелуге көмектесу үшін төменде экология туралы кеңестер береді. Осы өнімдегі арнайы мүмкіндіктермен бірге HP Eco Solutions веб-торабына HP компаниясының қоршаған орта бастамасы туралы қосымша ақпарат алу үшін өтіңіз.

[www.hp.com/hpinfo/globalcitizenship/environment/recycle/](http://www.hp.com/hpinfo/globalcitizenship/environment/)

### **Қағаз қолдану**

DIN 19309 жəне EN 12281:2002 стандарттарына қатысты бұл өніммен қайта өңделетін қағазды қолдануға болады.

### **Пластмассалар**

Өнімді қолдану мерзімі аяқталғаннан кейін, қайта өңдеу мақсаттарында пластмассаларды анықтау мүмкіндігін ұлғайтатын халықаралық стандарттарға байланысты 25 грамнан артық пластмасса бөліктері белгіленген.

### **Материалдардың қауіпсіздігі туралы деректер парақтары**

Материалдардың қауіпсіздігі туралы деректер парақтарын (MSDS) HP веб-торабынан алуға болады:

[www.hp.com/go/msds](http://www.hp.com/go/msds)

#### **Қайта өңдеу бағдарламасы**

HP компаниясы көптеген елдерде/аймақтарда өнімді қайтарудың жəне қайта өңдеу бағдарламаларының ұлғайтылған санын ұсынады жəне дүние жүзі бойынша ең үлкен электрондық қайта өңдеу орталықтарымен серіктес болып табылады. HP компаниясы ең танымал өнімдерінің кейбірін қайта сату арқылы ресурстарын сақтайды. НР өнімдерін қайта өңдеуге қатысты қосымша ақпарат алу үшін келесі торапқа өтіңіз:

[www.hp.com/hpinfo/globalcitizenship/environment/recycle/](http://www.hp.com/hpinfo/globalcitizenship/environment/recycle/)

### **HP сия жабдықтарын қайта өңдеу бағдарламасы**

HP компаниясы қоршаған ортаны қорғауға жауапкершілікпен қарайды. HP сия жабдықтарын қайта өңдеу бағдарламасы көптеген елдерде/аймақтарда қол жетімді жəне пайдаланылған басып шығару картридждарын жəне сия картридждарын тегін қайта өңдеуге мүмкіндік береді. Қосымша ақпарат алу үшін келесі веб-торапқа өтіңіз:

[www.hp.com/hpinfo/globalcitizenship/environment/recycle/](http://www.hp.com/hpinfo/globalcitizenship/environment/recycle/)

### **Қуатты тұтыну**

ENERGY STAR® мекеме енімен белгіленген Hewlett-Packard компаниясының басып шығару жəне кескін жабдығы АҚШ қоршаған ортаны қорғау ұйымы бекіткен ENERGY STAR бағдарламасының кескін жабдығына арналған техникалық сипаттар болып табылады. Келесі белгі ENERGY STAR кəсіби кескін өнімдерінде көрсетіледі:

<span id="page-46-0"></span>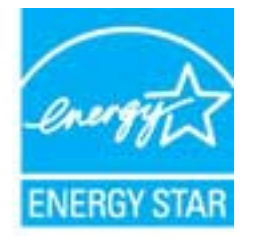

Қосымша ENERGY STAR кəсіби кескін өнімінің үлгісі туралы мəліметтер төменде тізімделген: [www.hp.com/](http://www.hp.com/go/energystar) [go/energystar](http://www.hp.com/go/energystar)

### **Автоматты түрде өшіру**

Принтер қосылғанда, Автоматты түрде өшіру параметрі əдепкі бойынша автоматты түрде қосылады. Автоматты түрде қуатты өшіру функциясы қосылған кезде қуаттың тұтынылуын үнемдеуге көмектесу мақсатында принтер құрылғы қолданыста болмаған екі сағаттан кейін автоматты түрде сөндіріледі. Автоматты түрде қуатты өшіру параметрін принтердің бағдарламалық құралынан өзгертуге болады. Параметрді бір рет өзгерткеннен кейін, принтер таңдалған параметрді орындайды. **Автоматты түрде өшіру параметрі принтерді толығымен өшіреді, сондықтан принтерді қайтадан қосу үшін қуат түймесін пайдалану керек.**

#### **Автоматты түрде қуатты өшіруді қосу немесе ажырату**

- **1.** HP Deskjet 2520 series параметрін ашу үшін Принтер бағдарламалық құралы жұмыс үстелі белгішесін басыңыз.
	- **Ескертпе** Сонымен қата, Принтер бағдарламалық құралы ішіне **Пуск (Бастау) > Программы (Бағдарламалар) > HP > HP Deskjet 2520 series > HP Deskjet 2520 series тармақтарын таңдау** түймешігін басып кіруге болады.
- **2.** Принтер бағдарламалық құралы бағдарламасында **Печатать & Сканировать** (Басып шығару/ Сканерлеу) түймешігін басып, **HP Deskjet 2520 series Toolbox құралдар жинағына** кіру үшін **Оказывать техническую поддержку принтеру** (Принтерге техникалық қызмет көрсету) параметрін таңдаңыз.
- **3. HP Deskjet 2520 series Toolbox** параметрі көрсетіледі.
- **4. Дополнительные параметры** (Қосымша параметрлер) түймешігігін басыңыз. Экрандағы нұсқауларды орындаңыз.
- **Түйіспе** Желі бойынша сымсыз немесе Ethernet байланысы арқылы басып шығарып жатсаңыз, принтер тапсырмаларының жоғалып кетпеуін қамтамасыз ету үшін Автоматты түрде қуатты өшіру параметрі ажыратылады. Автоматты түрде қуатты өшіру ажыратылғанымен, принтер қуатты тұтынуға көмектесу мақсатында жұмыссыз күйдің бес минутынан кейін Ұйқы күйіне енеді.

### **Күту режимі**

- Күту режимінде қуат аз тұтынылады.
- Принтердің бастапқы орнатуларынан кейін, принтер 5 минут жұмыс істемесе, Күту режиміне өтеді.
- Күту режиміне өту уақытын өзгертуге болмайды.

# <span id="page-47-0"></span>**Disposal of waste equipment by users in private households in the European Union**

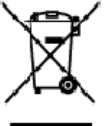

**Diaposel of Weste Equipment by Users in Private Households in the European Union**<br>This syntax or the product or on its addiscript ristical term in the european Union of the foundations in the syntaxty of the equipment of

you can drop of your worke equipments assegis par less villa characters of your countries to the life product and a subsequented in the second section of the second section of the second section of the second section of th

Small financial disponsability and the control of the state of philosopher interventions of the state of the control of the control of the control of the control of the control of the control of the control of the control

Il terminal de la minimial constitue o il response pease to partie de una constanta de la minimial code de electron de la minimial de la minimial constitue and the minimial constitution of the minimial constitution of the

#### Likvidace vysloužilého zařízení užívateli v domácnosti v zemích EU<br>Tato zvojka na produktu vobe na jeho obolu označuje, že tento-produkt nomi bý

Likvidace vydaužili ho začítaní užbratel i v domácnosti v zemích EU<br>Talo svatla na prahlabu vbe na jeho obolu osnabím že knih produkt nemli v Moderním obole na bole na produktovn<br>sběten a neplaci na produktování předních z

#### Bortskaffelse af affaldsudstyr for brugere i private husholdninger i EU

Bortskoftelse af aftaliskudstyr for brugere i private husholdninger i EU<br>Dette undod på produkte eller på det embalage indikere, at produkte klasmatisme med andet busholdningsaftald i stedet er det dit arear at bortskaffe

om, her du lar alleves di allalaudsty til genbrug, kan du lastakis kommune, de lakale enovationwasse eler den fanstning, her du laste produkte.<br>Afvoer van algedankte apparatuur door gebruikers in particuliere heishouders i

Eramajapidamistes kasutuselt kõrvaldatavate seadmete käitiemine Euroopa Liidus<br>Kui totel või tode palendi on seedmbol, ei lohi seda kodel viata omitõitmee tuka. Tee koku on vii adabka varak<br>ulitserimiskoha. Ulitseeltarate

oshile<br>Hävitettävien laitteiden käsittely kotitalouksissa Euroopan unionin alueella<br>Tämä uotteessa tai sen pakkoskessa oleva neräntä osoitoa, etä tuoteta ei saa haittitteiden mukana. Käyttä ja velolituus on huoleitta sillä **Color** 

i<br>Sasti

Еλληνικά

viškai

**Surface** 

Slovenščina

**Days and Art** 

αλθόμην και is telelopped as to outer advertised in the book and the complete internal states or averely as averably internal internal and position in the complete of the state of the position of the position of the compl

engua per ostrompa ten to omoo oppoorn to mpos.<br>A hulleddikennyagek kezellese a meganhaztertásekban az Európai Unióban,<br>Ez a szimbólnu amaly atemálan szeg amaly az elemente az lett, beg a temál rem kezeltető együt az egyéb Megyer

Lietočiu arbitvošanās no nederīgam ierīcēm Eiropas Savienības privatajās mājadimniecībās<br>Sa sintotu uz ierose vai as iepaksma nederīgam ierīcēm Eiropas Savienības privatājas mājadimniecībās<br>Is novieta recēlīnjā sacītāmas v Latviski

realistics and the property of the property of the companies of the second section in the second way to the second sections and the second section of the property of the property of the property of the property of the prop

ustey are university that present the province producer when the complete in the produce of the main of particle in the produce of the state of the state of the state of the state of the state of the state of the state of Polski

unyake u odposiednich vladz lokalnych, w przedsiębientwie zajmającyn się uswannem odpadów ko w miejsu zakupu produktu.<br>Diescente de equipamentos por usuacinos em residências da Unido Européia<br>Citatistica naproduto un ra em

Postup používateľov v krajinách Európskej únie pri vyhodzovaní zarkidenia v domácom používaní do odpadu<br>Teor ymbol na podvide alebo na dielo znameni, ze memb by vynadený sime komzálnym dopácny. Namieti kôn měto na z<br>miele .<br>rado.

vo lime zabezpećujúcej zber vátka komunálného odpadu alebo v predajú, kde ste produkt lúpili.<br>Rozvaneje z odpodno opremo v gospodľajševki znatrej Evropske unife<br>To znák na zádálu ali enbalaží izosla pomeni, do izdelka ne s

so associate a present solution is one will also the principle in course. We consider the results accorded to the material of the system of the state of the system of the system of the properties of the properties of the p

коменно рассмонения с используемым следуется по состоительности.<br>Постоянно и подобредание на отледующие и попребивали в частни домакинства в Европейсии съюз<br>но оборуданию за отлады, как и преддаве на отреднение по преродн

exanguam na una para ser a maramente de care unificar program para la de description de la maramente de service<br>Accel important de la maramente de care un constructed de la design de la design de la maramente de la maramen

#### <span id="page-48-0"></span>**Химиялық заттар**

HP компаниясы REACH (*заңнама ЕС №1907/2006, Еуропалық одақ пен ЕО кеңесі қабылдаған*) сияқты құқықтық талаптарға сəйкес келетін өнімдерде қамтылатын химиялық заттар туралы пайдаланушыларға хабарлау туралы міндеттемені мойнына алады. Өнімге арналған химиялық заттар туралы ақпарат есебін келесі веб-тораптан табуға болады: [www.hp.com/go/reach.](http://www.hp.com/go/reach)

### **Қауіпті заттарды шектеу (Украйна)**

### Технічний регламент щодо обмеження використання небезпечних речовин (Україна)

Обладнання відповідає вимогам Технічного регламенту щодо обмеження використання деяких небезпечних речовин в електричному та електронному обладнанні, затвердженого постановою Кабінету Міністрів України від 3 грудня 2008 № 1057

### **Заңды ескертпелер**

HP Deskjet 2520 series принтері елдегі/аймақтағы заң агенттіктерінің өнімге қойылатын талаптарына сəйкес келеді.

Осы бөлімде төмендегідей тақырыптар бар:

- Заңды үлгі нөмірі
- **FCC** statement
- **[Notice to users in Korea](#page-49-0)**
- [VCCI \(Class B\) compliance statement for users in Japan](#page-49-0)
- [Notice to users in Japan about the power cord](#page-50-0)

### **Заңды үлгі нөмірі**

Заңды айқындау мақсаттары үшін өнімге заңды үлгі нөмірі тағайындалған. Өнімнің заңды үлгі нөмірі — VCVRA-1221. Бұл заңды нөмір нарықтағы атымен (HP Deskjet Ink Advantage 2520hc All-In-One series, т.б.) немесе құрылғы нөмірлерімен (CX027A, CX027B, т.б.) шатастырылмауы қажет.

### <span id="page-49-0"></span>**FCC statement**

### **FCC** statement

The United States Federal Communications Commission (in 47 CFR 15.105) has specified that the following notice be brought to the attention of users of this product.

This equipment has been tested and found to comply with the limits for a Class B digital device, pursuant to Part 15 of the FCC Rules. These limits are designed to provide reasonable protection against harmful interference in a residential installation. This equipment generates, uses and can radiate radio frequency energy and, if not installed and used in accordance with the instructions, may cause harmful interference to radio communications. However, there is no guarantee that interference will not occur in a particular installation. If this equipment does cause harmful interference to radio or television reception, which can be determined by turning the equipment off and on, the user is encouraged to try to correct the interference by one or more of the following measures:

- Reorient the receiving antenna.
- Increase the separation between the equipment and the receiver.
- Connect the equipment into an outlet on a circuit different from that to which the  $\bullet$ receiver is connected.
- Consult the dealer or an experienced radio/TV technician for help.
- For further information, contact:

Manager of Corporate Product Regulations Hewlett-Packard Company 3000 Hanover Street Palo Alto, Ca 94304 (650) 857-1501

Modifications (part 15.21)

The FCC requires the user to be notified that any changes or modifications made to this device that are not expressly approved by HP may void the user's authority to operate the equipment.

This device complies with Part 15 of the FCC Rules. Operation is subject to the following two conditions: (1) this device may not cause harmful interference, and (2) this device must accept any interference received, including interference that may cause undesired operation.

### **Notice to users in Korea**

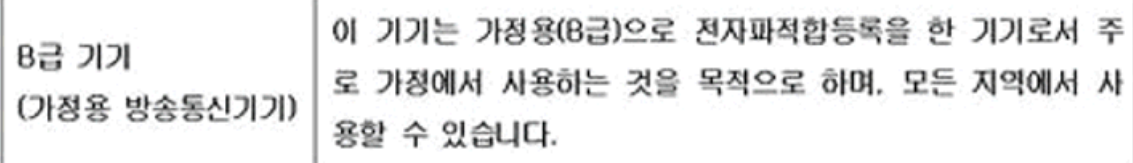

### **VCCI (Class B) compliance statement for users in Japan**

この装置は、クラスB情報技術装置です。この装置は、家庭環境で使用することを目的として いますが、この装置がラジオやテレビジョン受信機に近接して使用されると、受信障害を引き 起こすことがあります。取扱説明書に従って正しい取り扱いをして下さい。

VCCI-B

**Техникалық**

<span id="page-50-0"></span>製品には、同梱された電源コードをお使い下さい。 同梱された電源コードは、他の製品では使用出来ません。

# <span id="page-51-0"></span>**Индекс**

### **Б**

басып шығару техникалық сипаттары [42](#page-43-0)

#### **Ж**

жүйе талаптары [41](#page-42-0)

#### **З**

заңды ескертпелер [47](#page-48-0) заңды жазбалар заңды үлгі нөмірі [47](#page-48-0)

#### **К**

кепілдік [39](#page-40-0) көшірме техникалық сипаттары [42](#page-43-0)

### **Қ**

қағаз ұсынылған түрлері [15](#page-16-0) қайта өңдеу сия картридждары [44](#page-45-0) қолдау көрсету мерзімінен кейін [39](#page-40-0) қолдау процесі [37](#page-38-0) қоршаған орта Қоршаған орта құрылғысын ұйымдастыру бағдарламасы [43](#page-44-0) қоршаған орта сипаттары [42](#page-43-0)

### **С**

сканерлеу сканерлеу техникалық сипаттары [42](#page-43-0)

### **Т**

телефонмен қолдау [38](#page-39-0) телефонмен қолдау көрсету мерзімі қолдау көрсету мерзімі [38](#page-39-0) техникалық мəліметтер басып шығару техникалық сипаттары [42](#page-43-0) жүйе талаптары [41](#page-42-0) көшірме техникалық сипаттары [42](#page-43-0) қоршаған орта сипаттары [42](#page-43-0) сканерлеу техникалық сипаттары [42](#page-43-0) тұтынушыларды қолдау кепілдік [39](#page-40-0)